# **Table of Content**

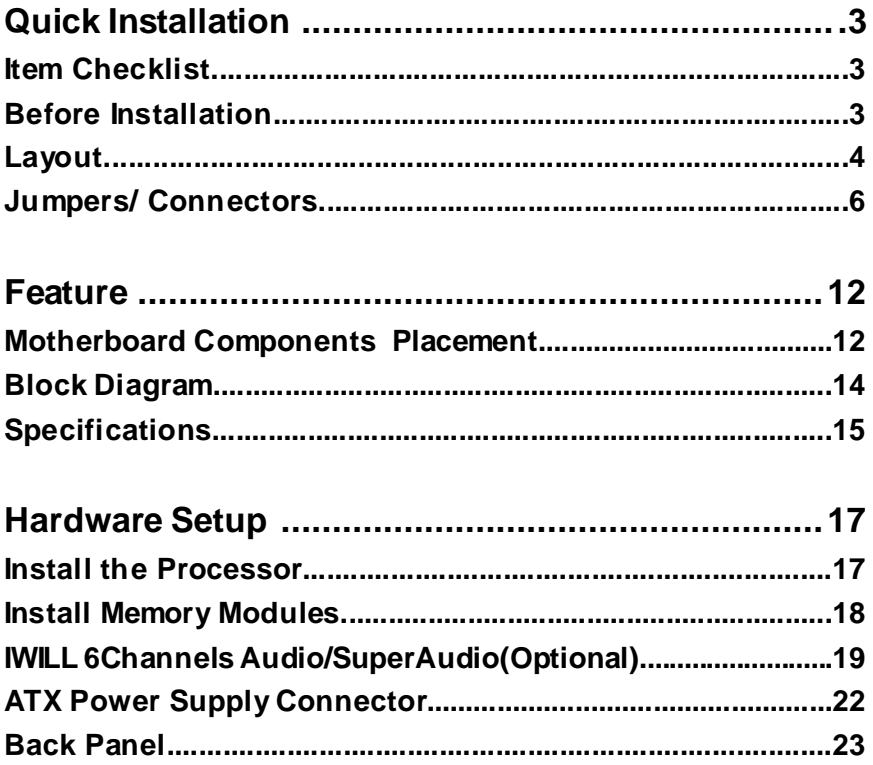

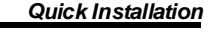

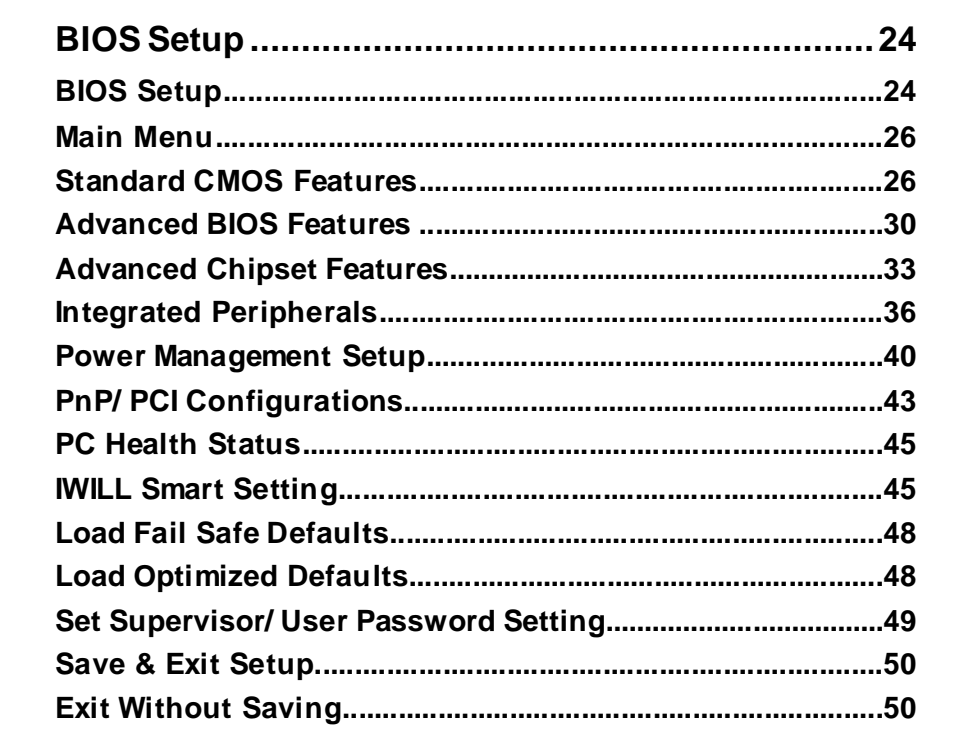

Chapter 1

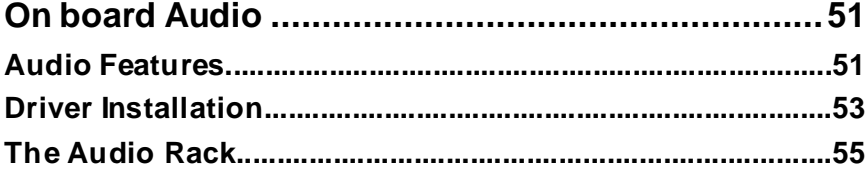

# **Item Checklist** *Quick Installation*

- [ V ] The Motherboard
- [ V ] Operation manual
- [ V ] ATA 100/66 IDE cable
- [ V ] Floppy cable
- [ V ] Power Installer CD
- [ V ] 6-Channel Audio (Bracket)

# **Optional**

IWILL SuperAudio (for SPDIF) USB riser kit Thermal Sensor for System Infrared port cable

# **Before Installation**

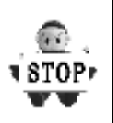

Users must follow these guidelines to ensure the motherboard is protected during installation.

1.Make sure your computer is powered-off.

2.The motherboard, like all other electronic equipment, is sensitive to static. Please take the proper precautions when handling it. If possible, ground yourself by touching a metal table or desk. keep the board in its conductive wrapping until it is configured and ready to be installed in your system.

3.Keep all magnets away from both your hard and floppy disk drives, especially magnetic screwdrivers. Keep both floppy and hard disks apart if disassembed.

4.Keep water and liquids away from your computer and its components.

# **Layout**

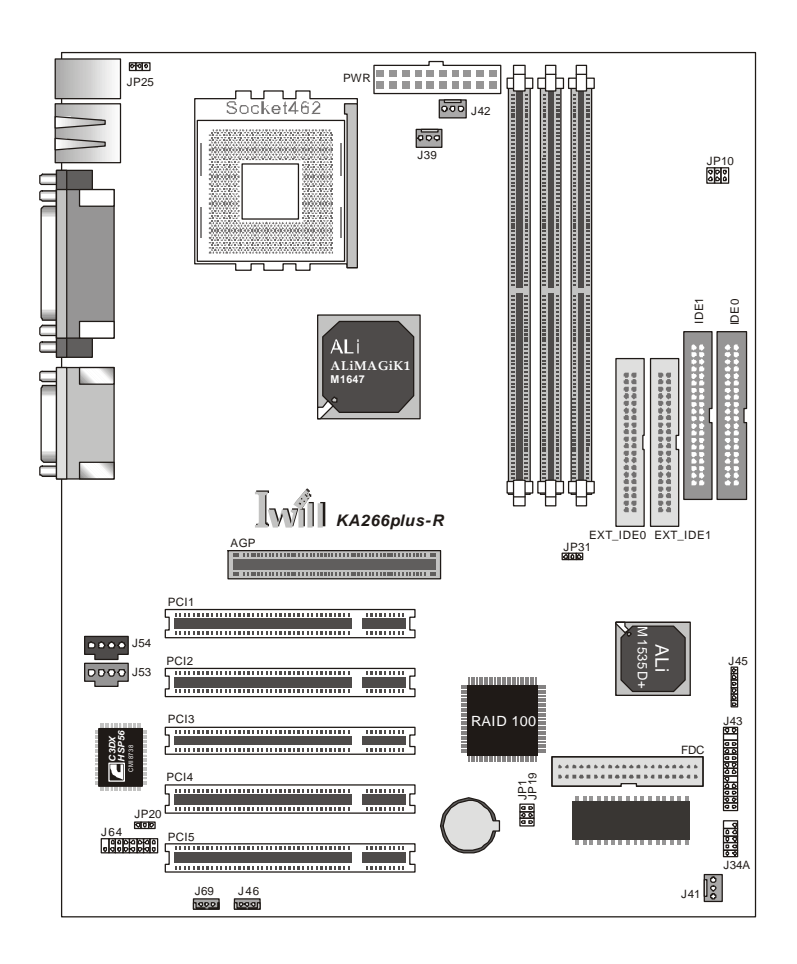

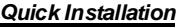

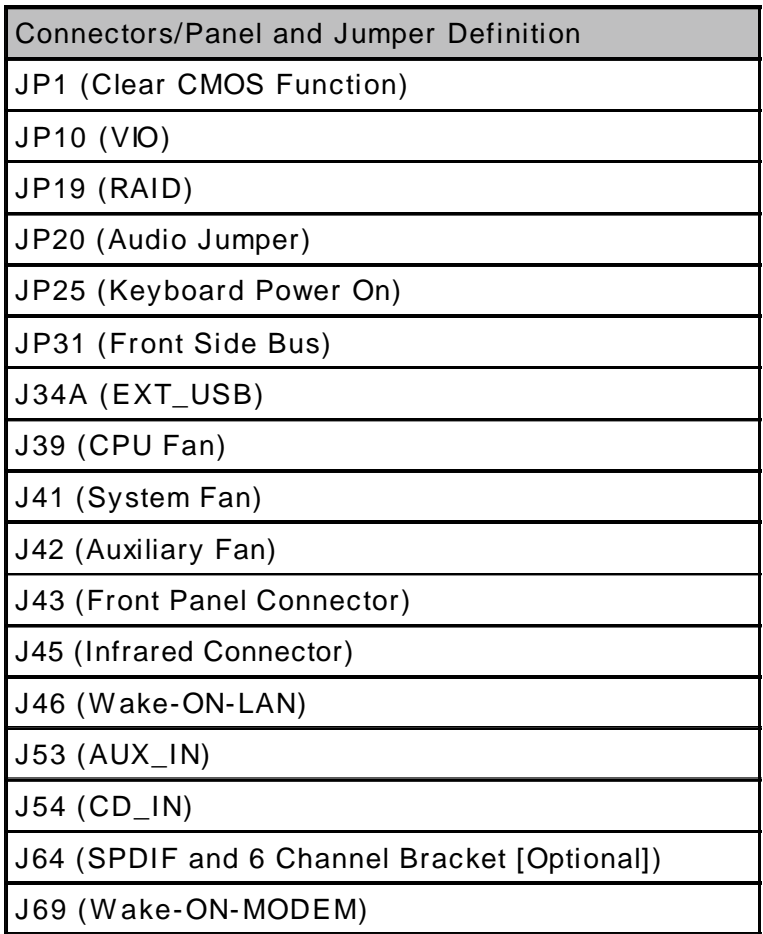

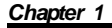

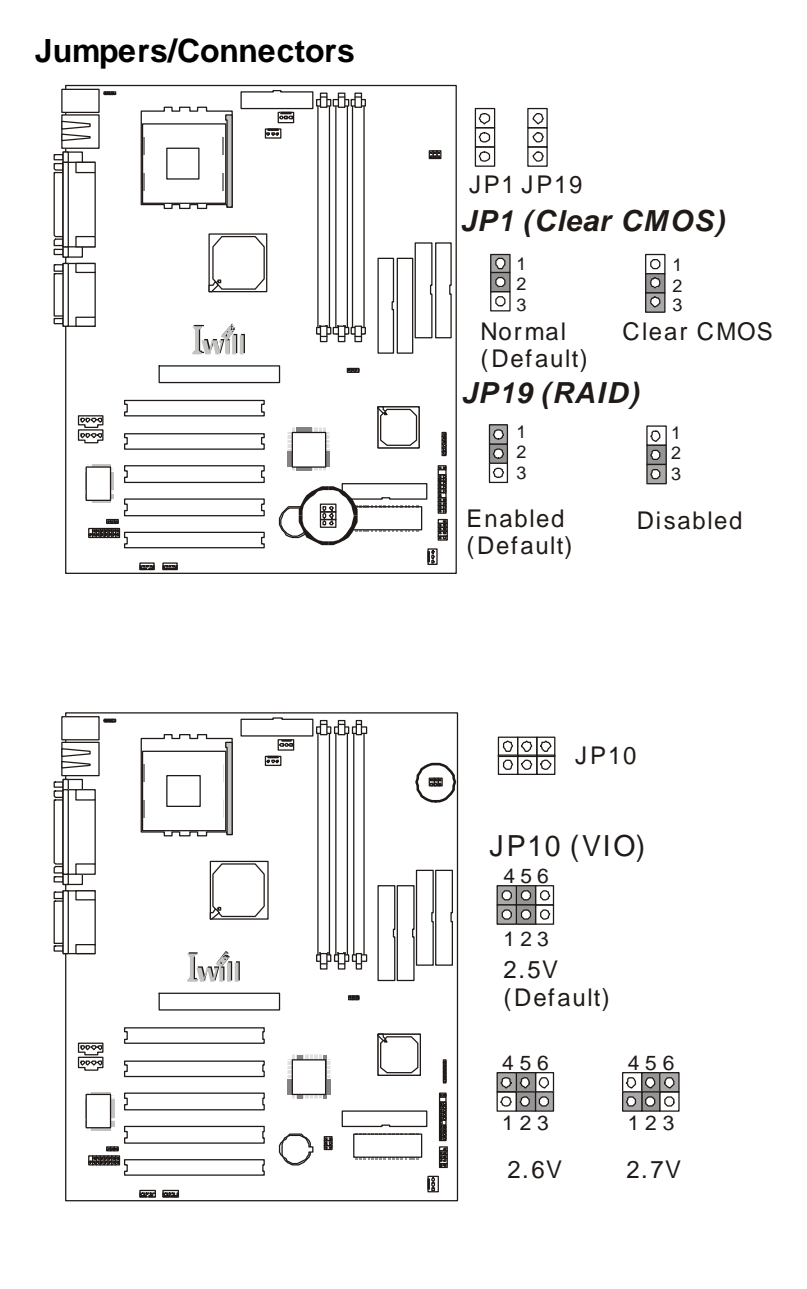

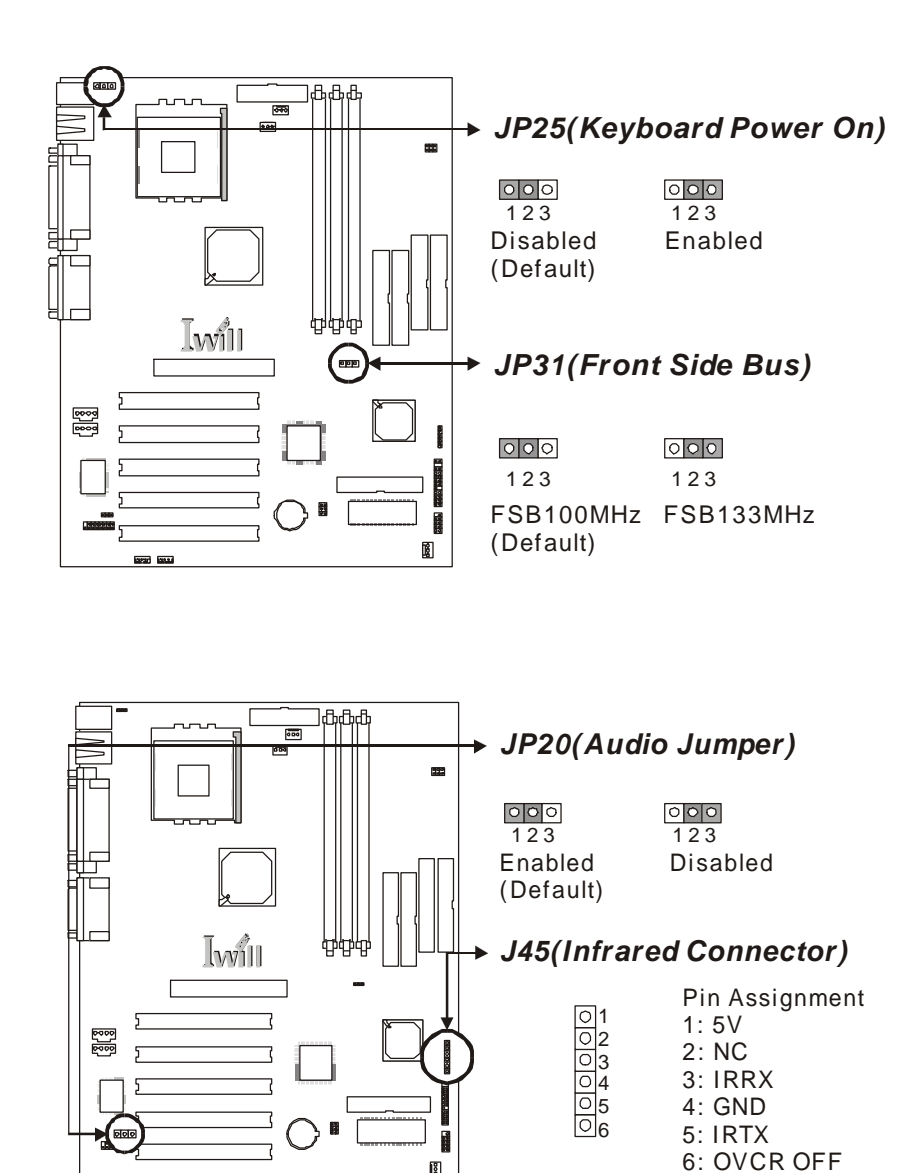

 $\overline{\mathbf{B}}$ 

 $\equiv$ 

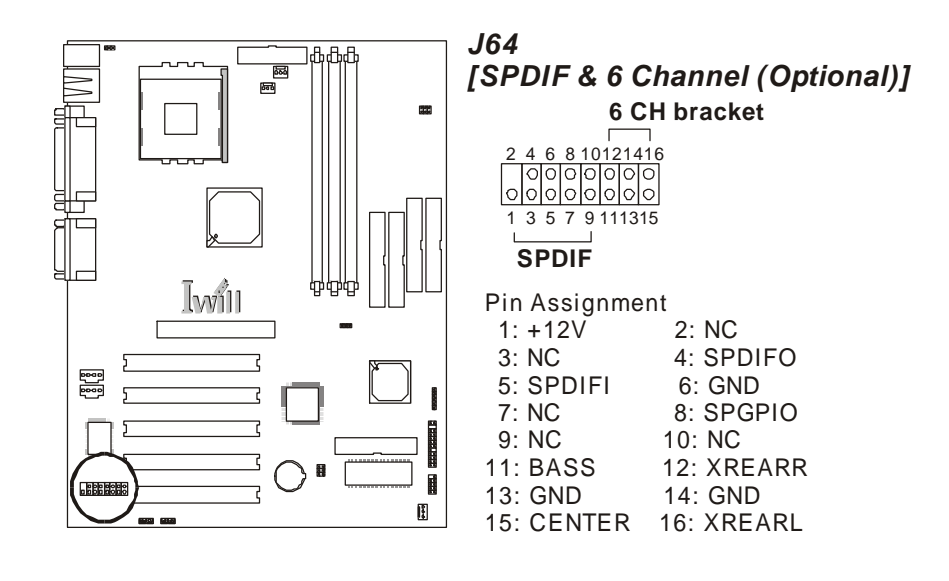

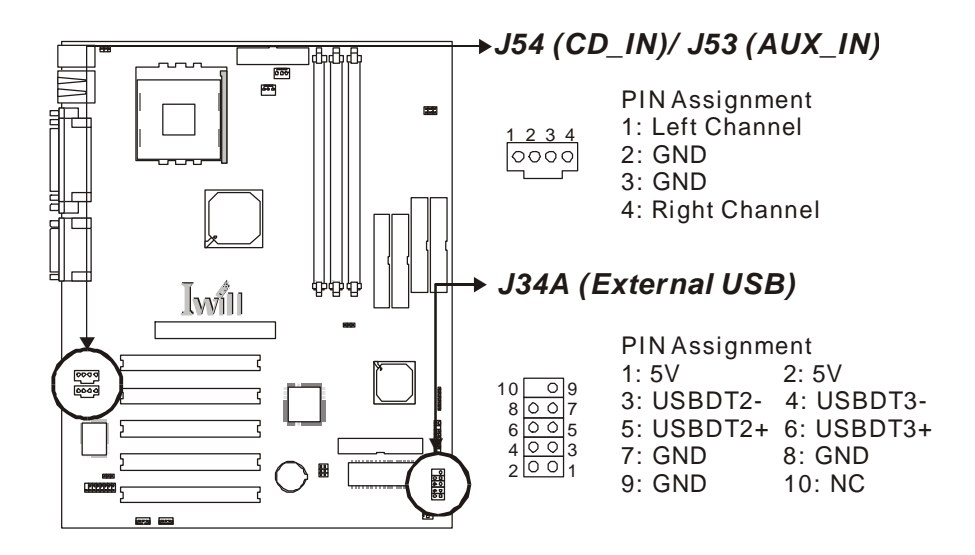

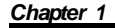

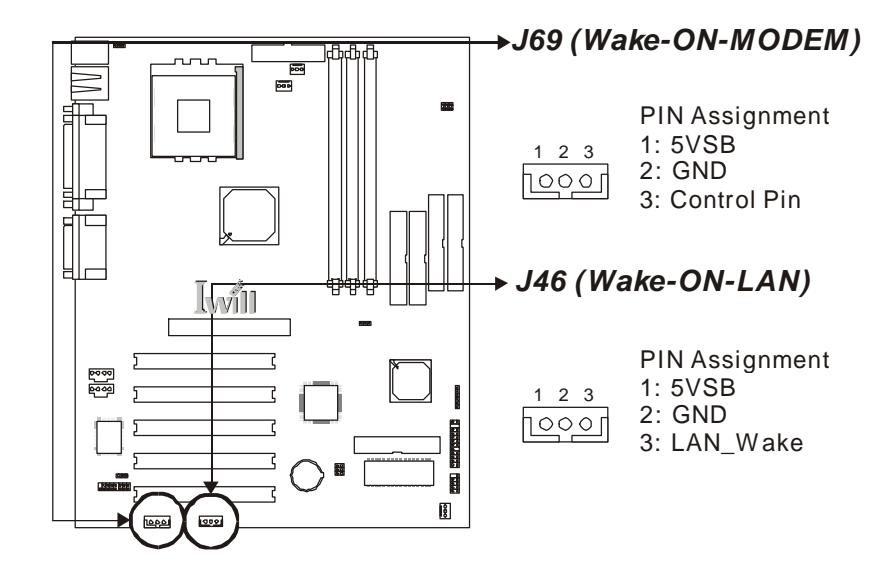

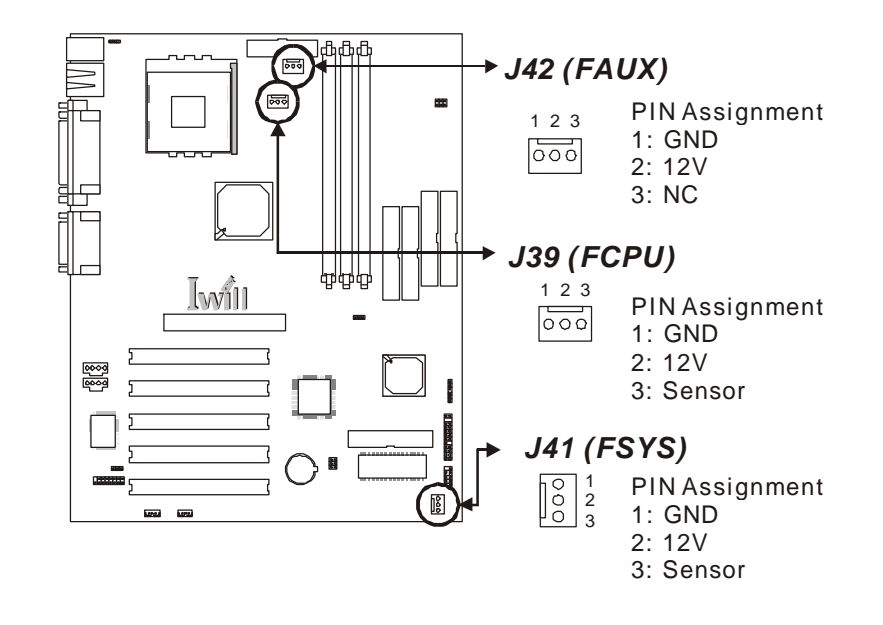

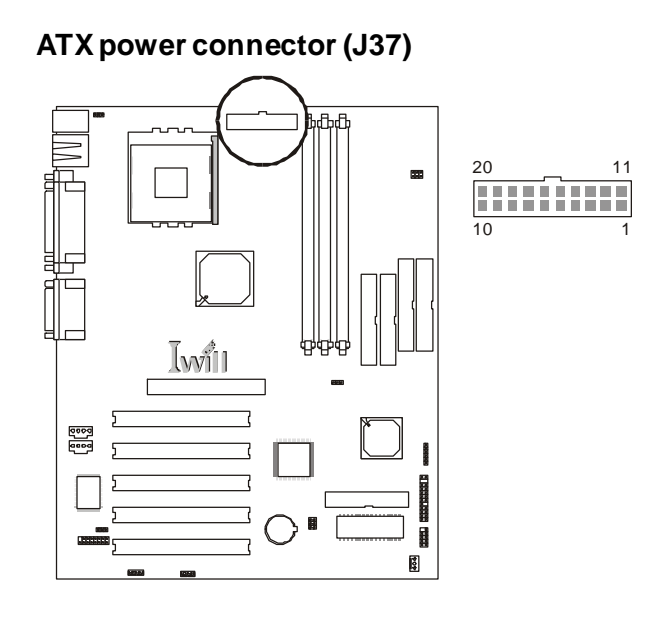

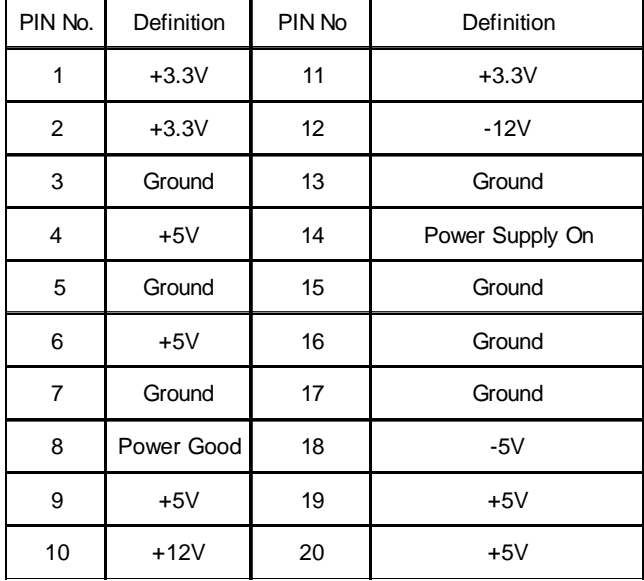

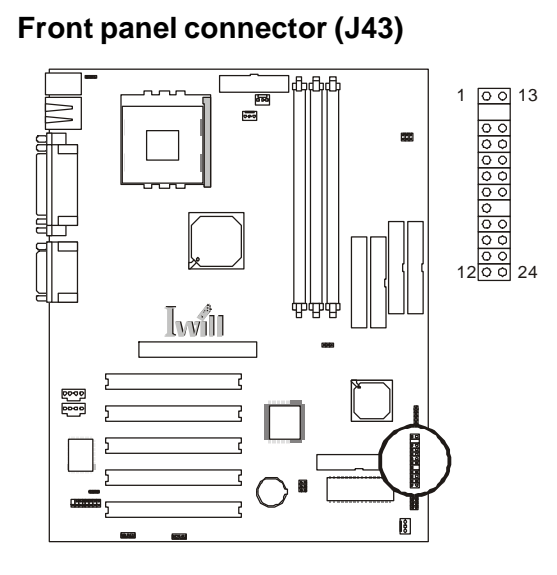

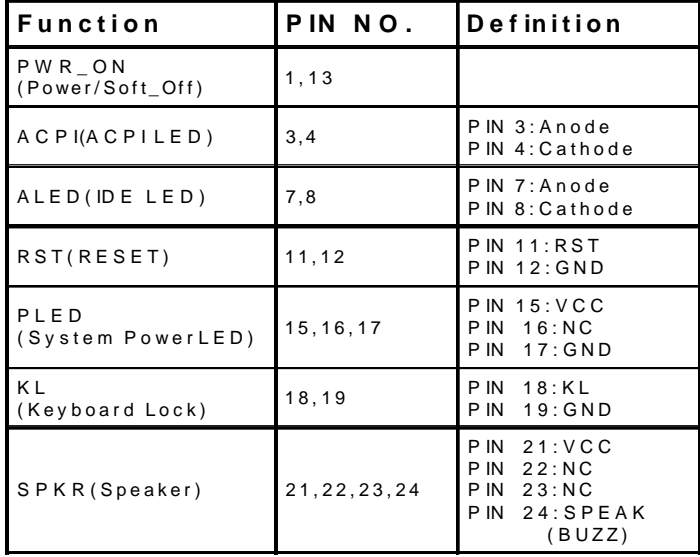

*Features*

# **Motherboard Components Placement**

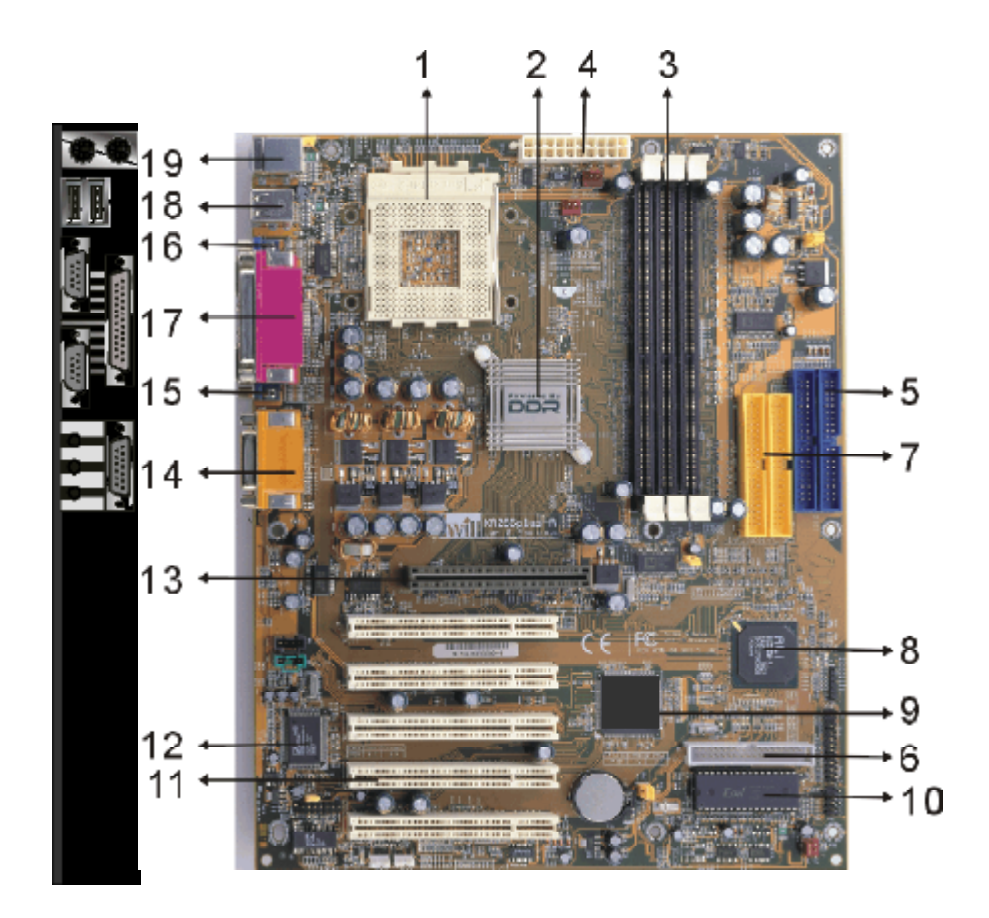

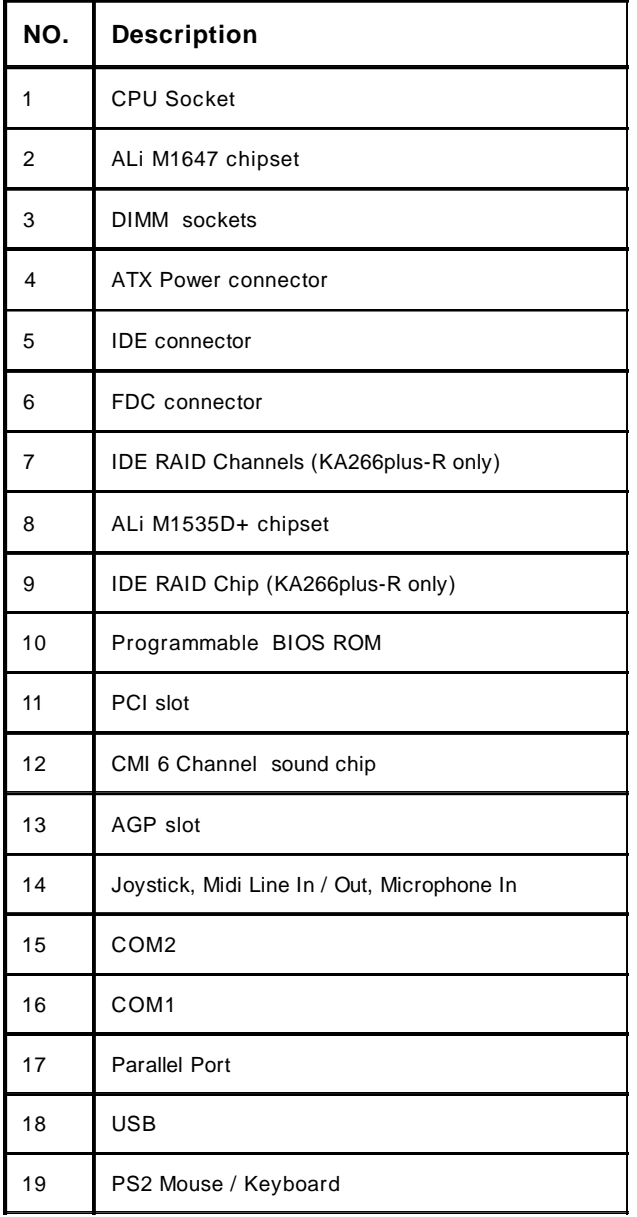

# **Block Diagram**

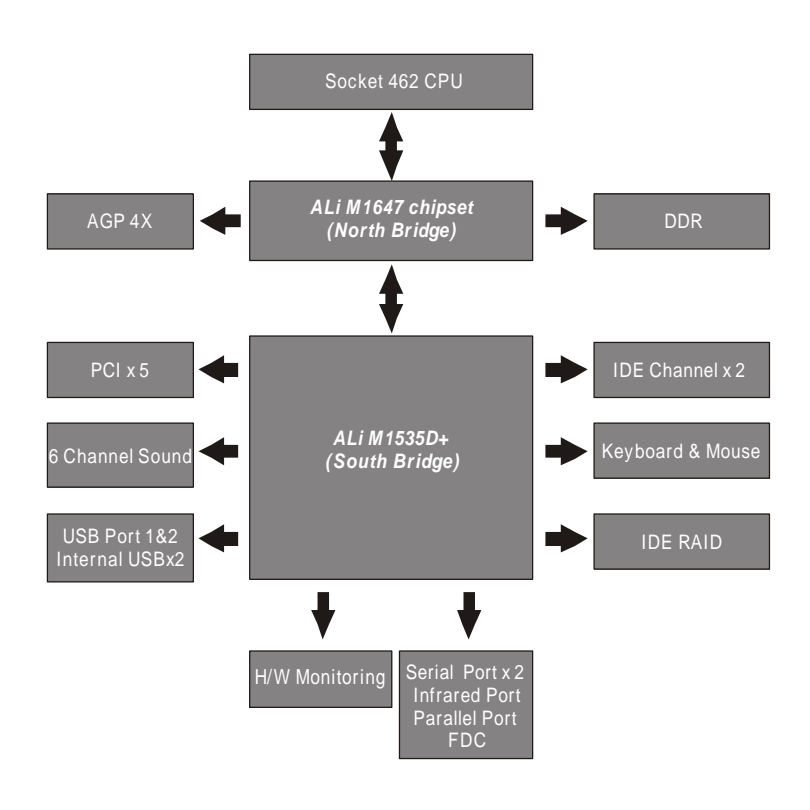

# **Specifications**

# **Processor / (Socket A)**

Supports 1 Processor Supports DDR200/266 MHz FSB ( Front Side Bus) Supports AMD Athlon CPU from 700 MHz to 1.33 GHz and higher<br>Supports AMD Duron CPU from 600 MHz to 850 MHz and higher

### **CPU Frequency/Voltage Selection**

Supports Vcore selection byBIOS Supports CPU Multiplier selection by BIOS Supports CPU External Frequency selection by Jumpers/BIOS

# **Memory**

Supports DDR SDRAM<br>Supports DDR200/DDR266 (PC1600/ PC2100) DDR Module Supports 66/100/133 MHz memory frequency Supports up to 3GB DRAM

## **Graphics**

Supports AGP 2X/4X slot

### **General I/O**

PCI 2.2 compliance Supports 32-bit/33MHz PCI interface Supports ATA100 IDE interface Supports Floppy interface Supports 16550A UART interface Supports ECP/EPP interface Supports PS2 interface Supports SIR/FIR/CIR interface Supports OHCI USB interface

### **RAID Support (KA266plus-R only)**

 Supports 2 ATA100 channels Supports RAID Level 0/1/0+1 Supports "SPARE"feature

### **Sound support**

Supports CMI8738 H/W 6 Channel speakers Supports SPDIF (through IWILL SuperAudio) (Optional) Supports Game/MIDI interface Supports Win9X/WinNT/Win2000/Linux.

### **Management**

Supports voltage monitoring Supports fan control signal Supports temperature sensor Supports Power on by LAN/Ext. Modem/Int. Modem/PS2 Keyboard/ PS2 Mouse/RTC/PME Supports Resume byLAN/Ext. Modem/Int. Modem/PS2 Keyboard/ PS2 Mouse/RTC/PME Supports BIOS ROM Flash Control Supports Manually Assign PCI IRQ

### **Power requirement**

Supports adjustable Vcore (by BIOS)

# **Expansion Slot, Sockets and Connectors**

One Socket A solt Three DDR solts One AGP slot Five 32bit/33MHz Bus Master PCI slots Two IDE RAID connectors

## **Others**

ATX Form Factor 305mmx244mm 4 Layer design

# *Hardware Setup*

# **Install the Processor**

**The CPU should have a fan attached to prevent overheating. If this is not the case, then purchase a fan before you turn on your system.**

**Be sure that there is sufficient air circulation across the processors heatsink by regularly checking that your CPU fan is working. Without sufficient circulation, the processor could overheat and damage both the processor and the motherboard. You may install an auxiliary fan, if necessary.**

# **Step1:**

Pull the lever sideways away from the socket. Lever it into a 90 degree angle.

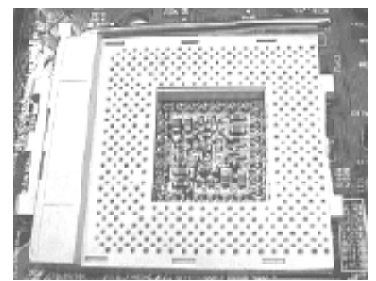

### **Step3:**

Press the lever down to close the scoket.

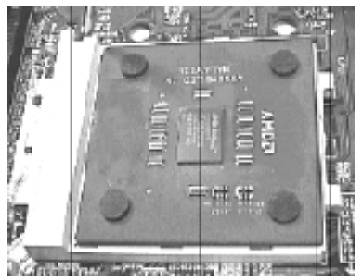

### **Step2:**

Locate Pin 1 in the socket and Match it with the white dot. Please insert the CPU.

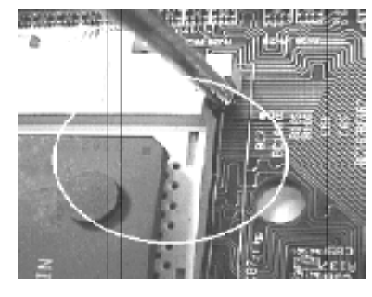

# **Install Memory Modules**

The motherboard has three Memory sockets and supports memory size up to 3GB.

# **Step1: Step2:**

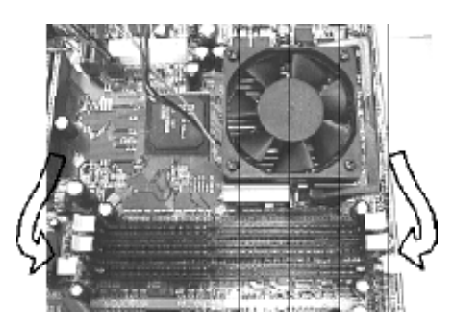

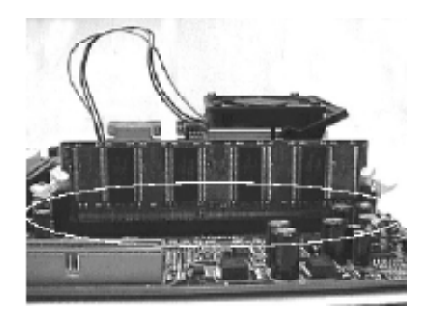

Open latches of DIMM socket. Proofread the DIMM slot to have 2 Notches, so it can fi t in one direction.

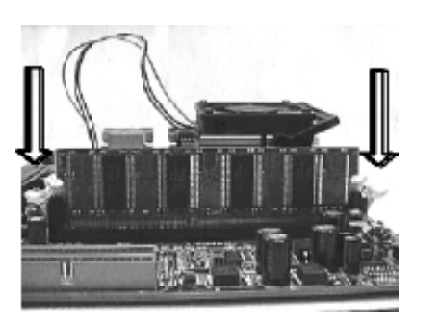

Please Insert the DIMM memory module into the DIMM slot.

**Step3: Step4:**

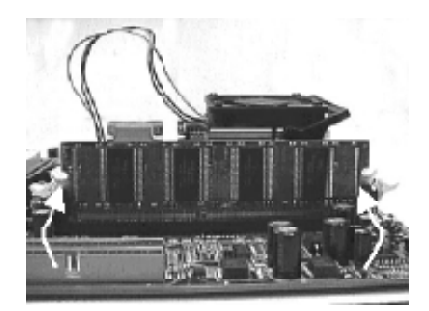

The clip at the side of the DIMM slot will close.

# **IWILL 6Channels Audio/ SuperAudio (Optional) Connectors and Jumpers**

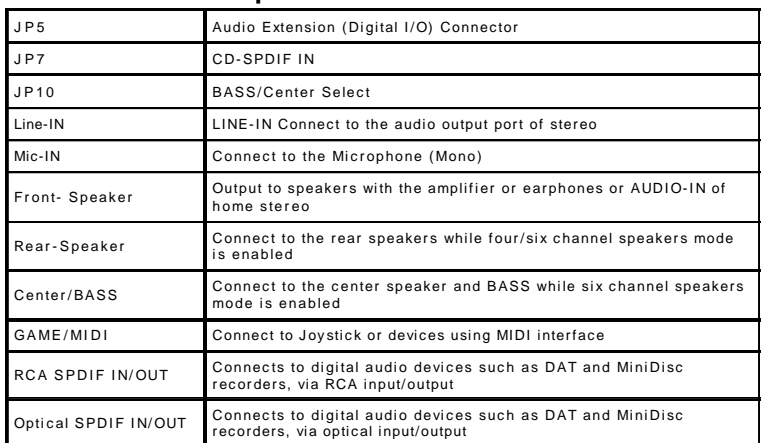

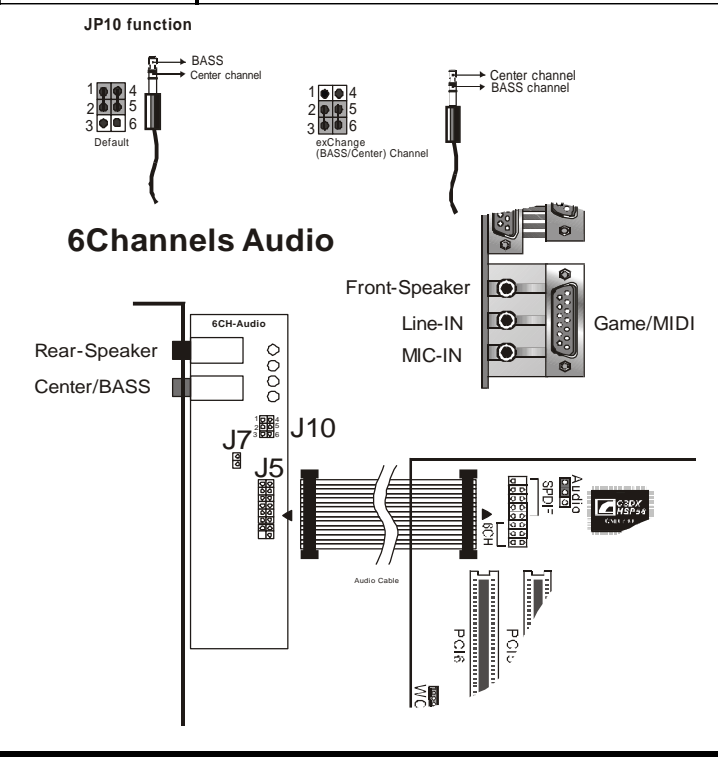

19

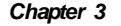

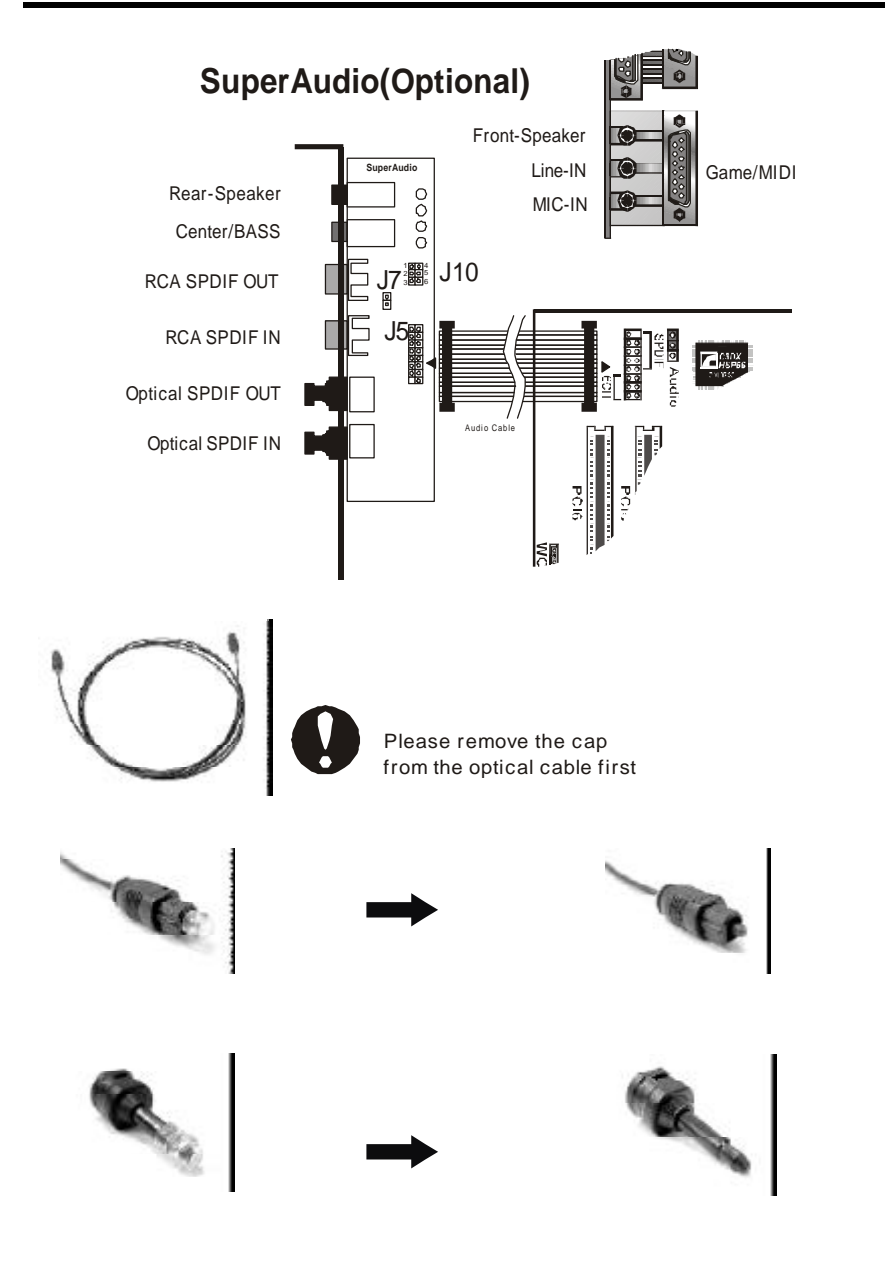

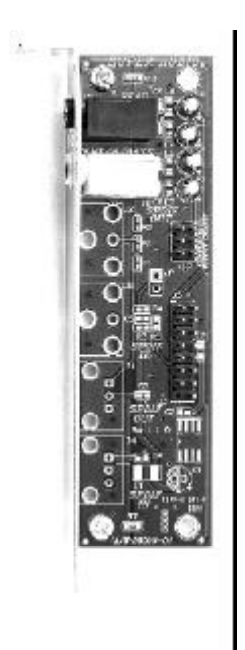

# **IWILL 6Channels Audio IWILL SuperAudio (Optional)**

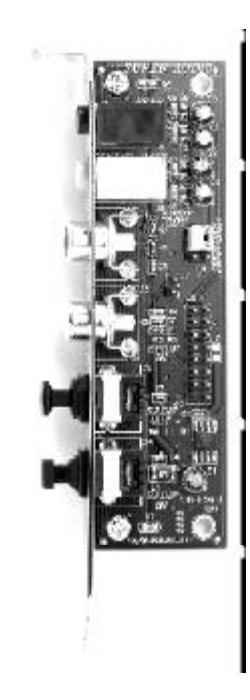

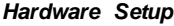

# **ATX Power Supply Connector Power on procedures**

*Chapter* 3

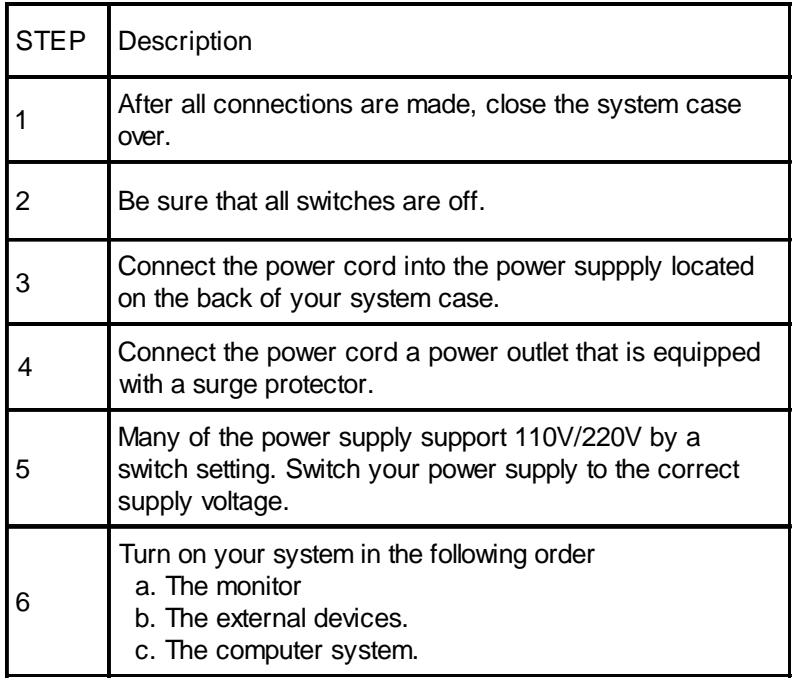

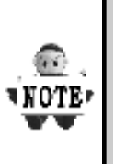

**The power LED on the front panel of the chassis will light. After few seconds, the system will then run poweron tests. Some additional messages will appear on the screen during the test. If you do not see anything within 30 seconds from the time you turn on the power, the system may have failed a power-on test. Recheck the jumper settings and connections or call your retailer for assistance.**

# **Back Panel**

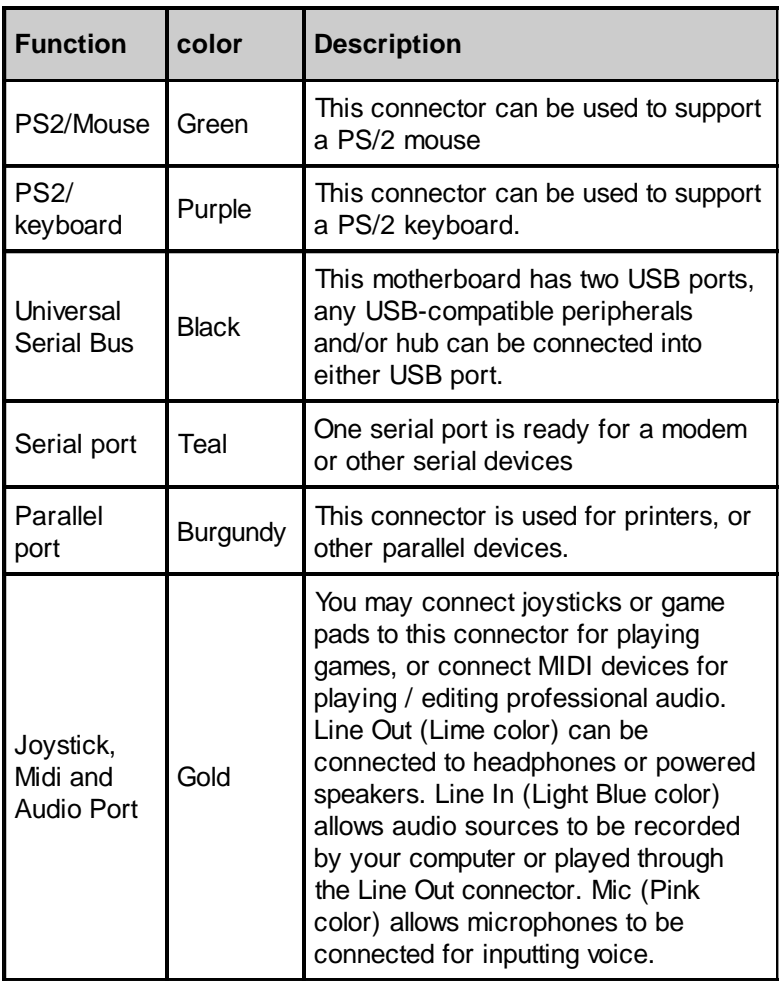

# **BIOS Setup Upgrade BIOS** *BIOS Setup*

The BIOS can be upgraded from a diskette with the Award Flash utility — AWDFLASH.EXE. The BIOS image file, and update utility are available from IWILL's WEB site: *support.iwill.net*

## **Enter BIOS setup program**

Power-on the system by either pressing the Power-On button, or by using any of the power-on features provided by the motherboard. Then, press the <Del> key after the Power-On Self Test (POST), and before the scanning of IDE devices. Simply look for the message "Press DEL to enter SETUP" displayed at the bottom of the screen during the boot up process. If the message disappears before you've had a chance to respond, you can restart the system by turning off the system power then turn it on again, or Pressing the "RESET" button on the system case, or

Pressing <Ctrl>, <Alt> and <Del> keys simultaneously.

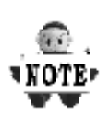

**Generally, the BIOS default settings have been carefully chosen by IWILL's Engineers provide the absolute maximum performance and reliability. It is very dangerous to change any setting without full understanding. We strongly recommend that you. DO NOT update BIOS if the system works perfectly. DO NOT change any setting unless you fully understand what it means.**

# **Using BIOS setup program**

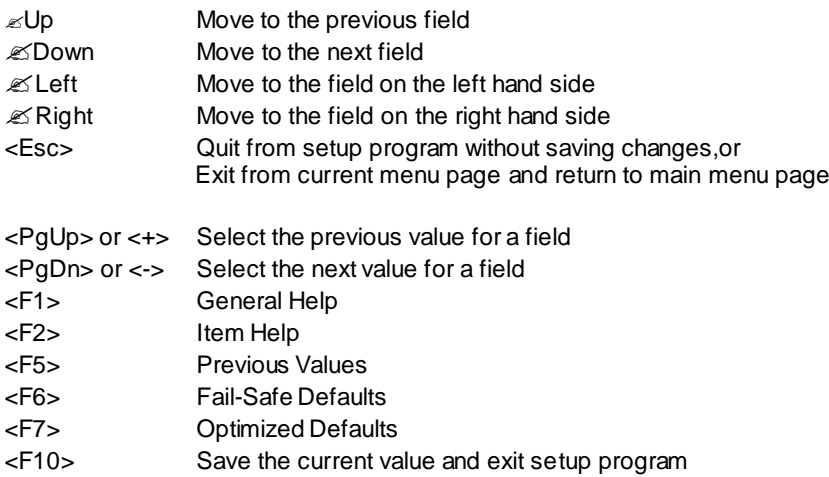

If the system is no longer able to boot after changing the settings, the only way to recoverit is to clear the data stored in RTC CMOS. To reset the RTC CMOS data, take the JP1 jumper cap off pins 1-2, place onto pins 2-3, and then place back onto pins 1-2 again. This will return the RTC to the default setting. Then, get into the BIOS setup program , choose Load Fail-Safe Defaults ; Load Optimized Defaults, and select the original manufacturer default settings in your CMOS.

# **Main Menu**

The main menu allows you to select from several setup pages. Use the arrow keys to select among these pages and press <Enter> key to enter the sub-menu. A brief description of each highlighted selection appears at the bottom of the screen.

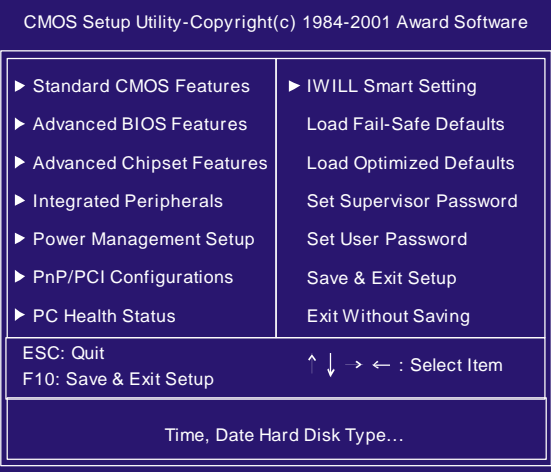

# **Stardard CMOS features**

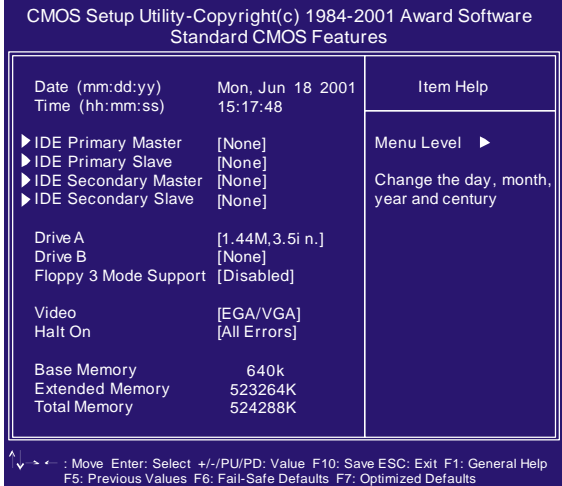

# **Date**

This field specifies the current date. The date format is <day>, <month>, <date>, and <year>.

# **Time**

This field specifies the current time. The time format is <hour>, <minute>, and <second>. The time is calculated based on the 24-hour (military-time) clock.

## **IDE Primary Master / Primary Slave / Secondary Master / Secondary Slave**

Press "Enter" to enter next page for detail hard drive setting.

### **IDE HDD Auto-Detection**

Auto-Detect the HDDs Capacity, and its parameters, ex: Cylinder, Head and Sector.

### **IDE PrimaryMaster/ PrimarySlave /Secondary Master /Secondary Slave**

This field specifies type of drive that corresponds to the drive installed in your system. If you select User, please specify the correct number of Cylinders, Heads, and Sectors.

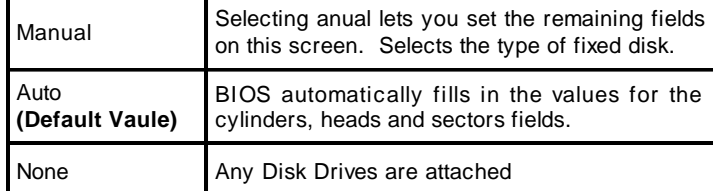

CapacityAuto Display your disk drive size

### **Access MODE**

This field specifies the IDE translation mode.

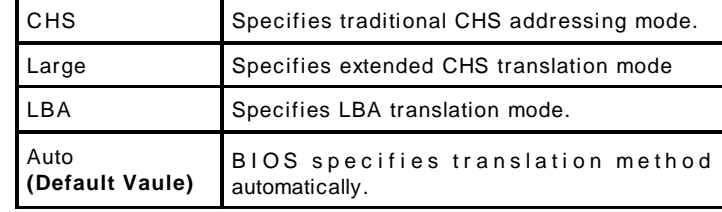

**Cylinders** Set the number of cylinders for this hard disk. Heads Set the number of read/write heads Precomp Setting a value of 65535 means no hard disk Sectors Set the number of sectors per track

# **Drive A / Drive B**

This field specifies the traditional type of floppy drives.

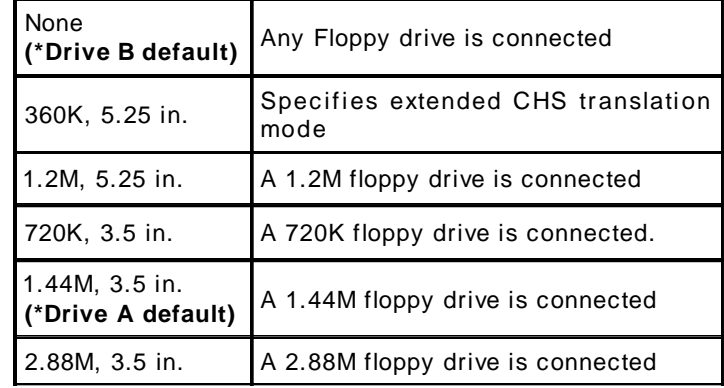

# **Floppy 3 Mode Support**

3 Mode floppy drive is a type of 3.5-inch drive used by NEC PC98 computers. It supports both 1.2M and 1.44M formats using the same drive. This field specifies which drive supports 3 Mode. When a floppy drive is specified to support 3 Mode, the respective drive setting in "Drive A / Drive B" field will be invalid.

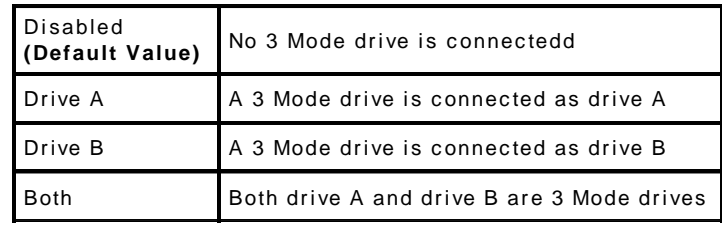

# **Video**

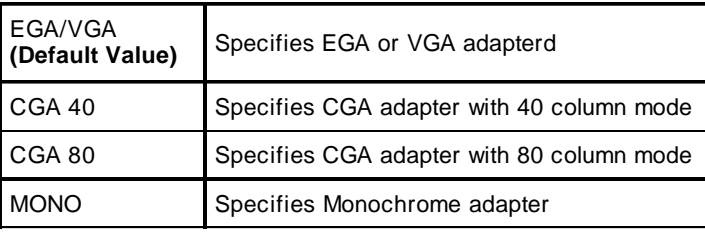

# **Halt On**

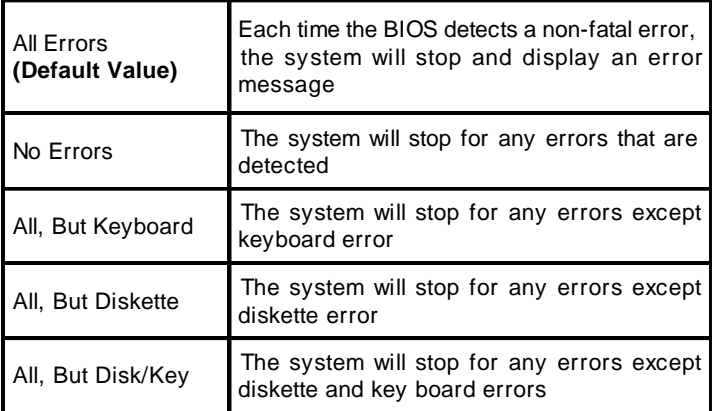

# **Base Memory**

The POST (Power-On Self Test) determines the amount of base (conventional) memory installed in the system. The value of the base memory is typically 640K. This field has no options.

### **Extended Memory**

The BIOS determines how much extended memory is present during the POST. This is the amount of memory located above 1MB in the processor's memory address map. This field has no options.

# **Total Memory**

Displays the total memory available in the system

### **Advanced BIOS Features** CMOS Setup Utility-Copyright(c) 1984-2001 Award Software Advanced BIOS Features [Disabled] Item Help Virus Warning<br>CPU Internal Cache<br>External Cache<br>CPU L2 Cache ECC Checking<br>Quick Power On Self Test<br>First Boot Device [Enabled] [Enabled] Menu Level  $\ddot{\phantom{1}}$ [Disabled] [Enabled] Allows you to choose the VIRUS warning feature for IDE Hard Disk boot sector protection. If this [Floppy] [HDD-0] Second Boot Device Third Boot Device Boot Other Device [SCSI] [Enabled] Swap Floppy Drive Boot Up Floppy Seek Boot Up NumLock Status [Disabled]<br>[Enabled]<br>[On]<br>[Fast]<br>[Disabled] function is enabled and someone attempt to write data into this area, BIOS will show a warning message on Gate A20 Option Typematic Rate Setting x Typematic Rate (Chars/Sec) 6<br>250<br>[Setup]<br>[No]<br>[Knabled] screen and alarm beer x Typematic Delay (Msec)<br>
Security Option<br>
Report No FDD For WIN95<br>
Video BIOS Shadow<br>
C6000-CBFFF Shadow<br>
CC000-CFFFF Shadow<br>
D0000-D3FFF Shadow<br>
D4000-D7FFF Shadow<br>
D4000-DFFFF Shadow .<br>Disabled] [Disabled]  $\mathsf{\dot{\mathsf{I}}}$ Disabled $\mathsf{\dot{\mathsf{\dot{\mathsf{I}}}}}$ [Disabled] [Disabled] [Disabled] DC000-DFFFF Shadow : Move Enter: Select +/-/PU/PD: Value F10: Save ESC: Exit F1: General Help F5: Previous Values F6: Fail-Safe Defaults F7: Optimized Defaults

# **Virus Warning**

When this function is enabled and any attempt to write data into this area is made, the BIOS monitor will display a warning message on screen and beep. If you want to run an anti-virus program, we recommend you that it will disable and appear the Virus Warning function beforehand. [Enabled,Disabled (**Default Value**)]

# **CPU Internal Cache**

This field configures the CPU internal cache(L1 cache). [Enabled(**Default Value**),Disabled]

### **External Cache**

This field configures the system's external cache(L2 cache).

[Enabled(Default Value), Disabled]

### **CPU L2 Cache ECC Checking**

This field specifies whether the CPU L2 cache supports ECC or not.

[Enable, Disabled(**Default Value**)]

### **Quick Power On Self Test**

This field allows the system to skip certain tests while booting.

This will decrease the time to need booting the system.

[Enabled(Default Value), Disabled]

### **First / Second / Third / Boot Other Device**

The BIOS attempts to load the operating system from the devices in the sequence selected in these items.

[Floppy,LS120, HDD-0, SCSI, CDROM, HDD-1, HDD-2, HDD-3, ZIP100, USB-ZIP, USB-CDROM, USB-HDD, LAN, Disabled]

## **Swap Floppy Drive**

When enabled, floppy drives A and B will be exchanged without the user physically changing the connection on the cable.

[Enable,Disabled(**DefaultValue)**]

### **Boot Up Floppy Seek**

Seeks disk drives during boot up. Disabling speeds boot up.

[Enabled**(Default Value)**,Disabled ]

## **Boot Up NumLock Status**

[ON(**Default Value**),Off] This field determines the configuration of the numeric keypad after system boot up. If On, the keypad uses numbers keys. If Off, the keypad uses arrow keys.

### **Gate A20 Option**

This field configures how the gate A20 is handled. The gate A20 is a device used to address memory above 1 MB. At first, the gate A20 was handled from a pin on the keyboard. While some keyboards still provide this support, it is more common, and much faster, for modern system chipsets to provide support forgate A20.

[Fast(**Default Vaule**):GateA20 signal supported by core logic]

[Normal: GateA20 signal supported by keyboard controller].

# **Typematic Rate Setting**

This field determines if the typematic rate is to be used. When enabled, the BIOS will report (after a moment) that the key has been depressed repeatedly. When disabled, the BIOS will report only once if a key is held down continuously. This feature is used to accelerate cursor movements using the arrow keys.

[Enable,Disabled(**Default Value**)]

### **Typematic Rate (Chars/Sec)**

When Typematic Rate Setting enabled, this field specifies how many characters will be displayed in one second when a key is held down continuously.

[6(**DefaultValue**)8,10,12,15,20,24,30]]

### **Typematic Delay (Msec)**

When enabled, typematic delay allows you to select the time delay between when the key is first pressed and when the acceleration begins

[250msec(Default Value)500msec,750msec,1000msec]

### **Security Option**

This field configures how the system security is handled. It works conjunctionwith SETTING SUPERVISOR / USER PASSWORD page to control the security level of the system.

[Setup(**Default Value**):System needs a password to enter BIOS setup program.]

[System:System needs a password to boot.]

### **OS Select for DRAM >64MB**

When enabled, this field allows you to access the memory that is over 64MB under OS/2.

[OS2,Non-OS2(**Default Value**)]

# **Report No FDD For WIN 95**

For a floppy diskless system that runs Windows 95,this field should be set tp Yes.

[YES, NO(**Default Value**)]

### **Video BIOS Shadow**

Setting to enabled, the video BIOS will be copied to the system [Enabled(Default Value), Disabled] memory and increase the video speed accordingly. **C8000-CBFFF/CC000-CFFFF/D0000-D3FFF/D4000-D7FFF/ D8000-DBFFF/DC000-DFFFF Shadow**

Setting to enabled, the extended ROM data located at the respecitive [Enalbed,Disabled(**Default Value**)] address range will be copied to system memory.

# **Advanced Chipset Features**

This setup page is used to specify advanced features available through the chipset. The default settings have been chosen carefully for most operating conditions. DO NOT change the value of any field in this setup page without full understanding.

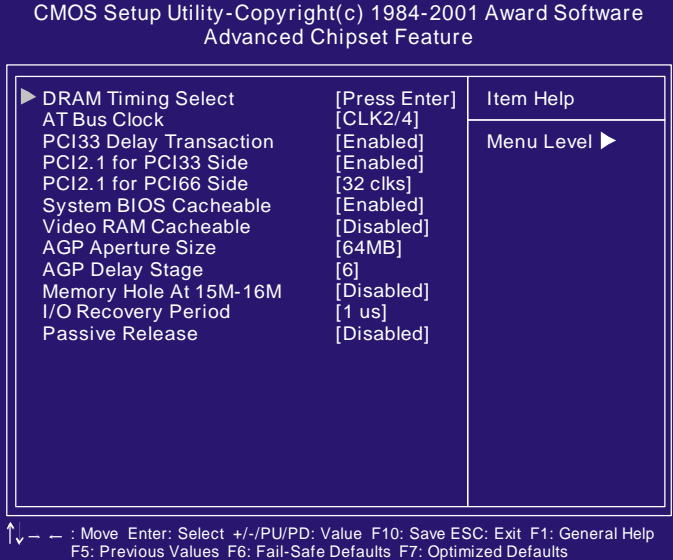

### **DRAM Timing Select**

The first chipset settings deal with CPU access to dynamic random access memory (DRAM). The default timings have been carefully chosen and should only be altered if data is being lost. Such a scenario might well occur if your system had mixed speed DRAM chips installed. Longer delays might result, however this preserves the integrity of the data held in the slower memory chips.

### **SDRDRAM CAS Select**

Select the number of clock cycles of CAS latency depends on the DRAM timing.

### [2, 3 **(Defautl Value)**]

# **Refresh Queue**

Select the depth value of the DRAM refresh quenue. [Disabled, Depth 2, Depth 4, Depth 8 **(Default Value)**]

### **DRAM Performance**

Select the performance parameter of the installed DRAM.Do not reset this field from the default value by the system designer unless you install new memory that has a different performance rating than the original DRAMs.

[Failsafe, Slow, Normal **(Default Value)**, Fast, Ultra, Ultra2]

### **Enhance Page Mode Timer**

Select the preset value of the Page Life Timer counter. When disabled, the open pages mode will not be closed even the PLT counter expired.

[16 clks, 32 clks (Default Value), 64 clks, 128 clks, Disabled]

### **Refresh Rate**

Select the rating for DRAM refresh control.

[Normal **(Defautl Value)**, 15.6us,7.8us]

### **AT Bus Clock**

Select the speed of the AT bus in terms of a fraction of the CPU clock speed, or at the fixed speed of 7.16 MHz.

[7.16MHz, CLK2/2, CLK2/3, CLK2/4 **(Default Vaule)**, CLK2/5, CLK2/6]

### **PCI 33 DelayTransaction**

The chipset has embedded 32-bit posted write buffer to support delayed transaction cycles. When enable, the system is compliant with PCI specification version 2.2.

[Enabled (Default Value), Disabled ]

## **PCI 2.1 for PC I33 Side**

PCI 2.1 latency compliant mode for primary Bus.

[Enabled **(Default Value)**,Disabled]

### **PCI 2.1 for PCI 66 Side**

PCI 2.1 latency compliant mode for Primary Bus.

[32 clks **(Default Vaule)**, 64 clks,Disabled]

### **System BIOS Cacheable**

When enable accesses to the system BIOS will be cached. [Enabled(**Default Value**),Disabled]

### **Video RAM Cacheable**

When enabled, access to the Video RAM will be cacahed.

[Enabled,Disabled(**DefaultValue**)]

## **AGPAperture Size**

This field configures the main memory size for AGP graphics data used.

[1MB, 2MB,4MB, 8MB, 16MB, 32MB,64MB(**DefaultValue**), 128MB, 256MB]

# **AGP Delay Stage**

[2, 3, 4, 5, 6 **(Default Value)**, 7, 8, 9, 10, 11, 12, 13, 14, 15,16, 17]

# **Memory Hole At 15M-16M**

This systme memory area can be reserved forISA adapter ROM. When reserved, this area cannot be cached. Please refer to information regarding the memory requirements of your system peripherals.

[Enabled, Disabled **(Default Value)**]

### **I/O Recovery Period**

 This item allows you to determine the recovery time allowed for I/O [0 us, 1 us **(Default Value)**, 2 us, 3 us]

### **Passive Release**

 When enabled, CPU to PCI bus accesses is allowed during passive release. Otherwise, the arbiter only accepts another PCI master access to local DRAM.

[Enabled, Disabled **(Default Value)**]

# **Integrated Peripherals**

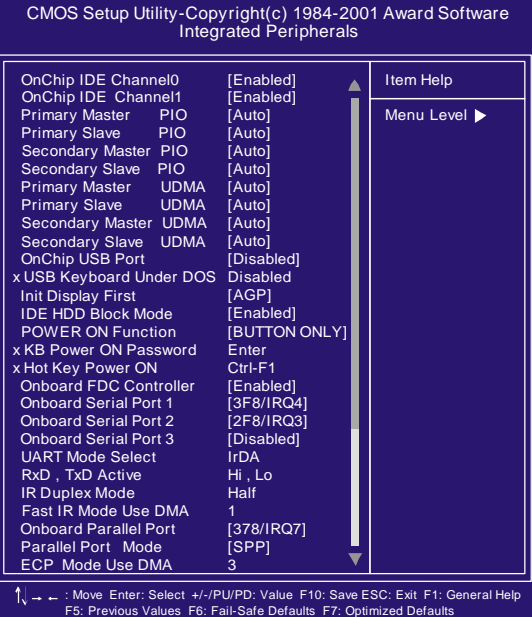

# **OnChip IDE Channel 0/1**

This field enables or disables the onboard IDE controller. [Enable(**DefaultValue**),Disabled] **PrimaryMaster / Slave PIO**

# **Secondary Master/ Slave PIO**

 These fields configure the PIO (Programmable Input Output) transfer mode foreach IDE devices. The maximum transfer rates of each PIO mode are listing as follow:

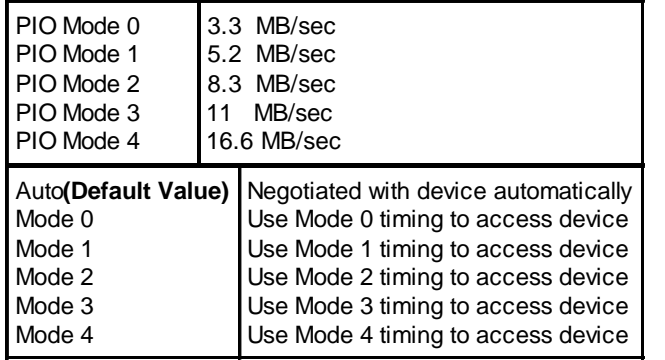

### **PrimaryMaster / Slave UDMA Secondary Master / Slave UDMA**

If you select Auto, the IDE controller uses Ultra DMA33/66 Mode to access Ultra DMA-capable IDE devices. Depend on the resent of negociation with your HDD. The maximum transfer rate of Ultra DMA 66 Mode is 66.6 MB/sec.

[Auto(**DefaultValue**),Disabled]

### **Onchip USB port**

Select Enabled if your system contains USB peripherals.

[Enable,Disabled**(DefaultValue)**]

### **USB Keyboard under DOS**

Select to Enabled if you want to use USB keyboard under DOS.

[Enable,Disabled**(DefaultValue)**]

## **Init Display First**

This item allows you to decide which slot to activate first, either PCI slot or AGP slot.

[PCI Slot, AGP**(Default Value)**]

### **IDE HDD Block Mode**

When enabled, the IDE controller will use the faster block mode to access devices.

### [Enabled**(Default Value)**,Disabled] **Power-On Function**

This field configures the Power-On mode of the system.

### The Power-On button will not function in this mode.

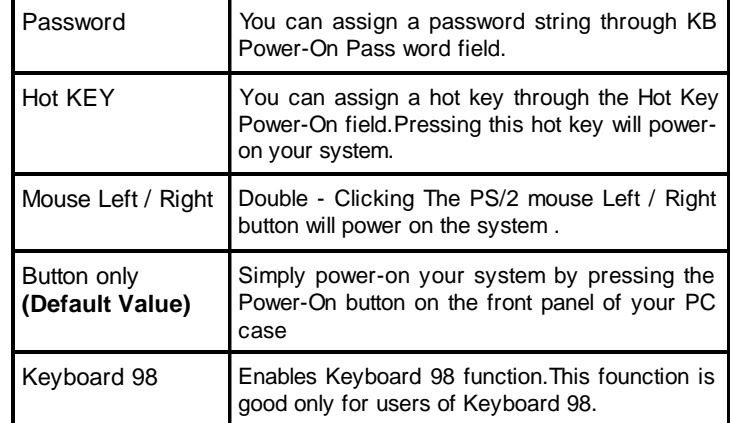

# **KB Power-On Password**

If you wish to use this function, bring the cursor to the field written Enter, then press <Enter>. T he computer will display the message, Enter Password". Type your password is displayed,retype your password. The KB Power-On function will be in effect after you save and exit setup.

To disable a password, bring the cursor to the Enter" field again, then press <Enter>. The computer will display the message, Enter Password Press <Enter>. A message will confirm that the password is disabled.

### **Hot Key Power-On**

This field specifies key selection for the Keyboard-Power-On hot key.

[Ctrl-F1,Ctrl-F2,Ctrl-F3,Ctrl-F4,Ctrl-F5,Ctrl-F6,Ctrl-F7,Ctrl-F8,Ctrl-F9, Ctrl-F10,Ctrl-F11,Ctrl-F12]

### **Onboard FDC Controller**

This field enables or disables the onboard floppy controller.

[Enabled**(DefaultValue)**,Disabled]

### **Onboard Serial Port 1**

These fields configure the onboard serial ports. There are several port addresses and IRQ channels to select from.

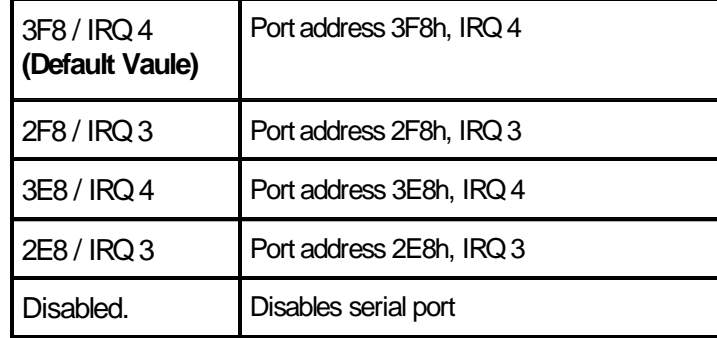

### **UART Mode Select**

[IrDA **(Default Value)**,ASKIR,TFDS6000,HSDL3600, HSDL1100]

# **RxD, TxD Active for IrDA and ASKIR Functions**

When setting the field to either IrDA or ASKIR, you must select the active level of receiving and transmission signal.

[Hi ,Lo(Default Value) /Lo,Hi/Lo,Lo/Hi,Hi]

## **IR Duplex Mode**

[Full,Half**(Default Value)**]

**Fast IR Mode Use DMA**

[1**(DefaultValue)**,3]

## **Onboard Parallel Port**

This field configures the onboard parallel port. There are several port addresses and IRQ channels to select from.

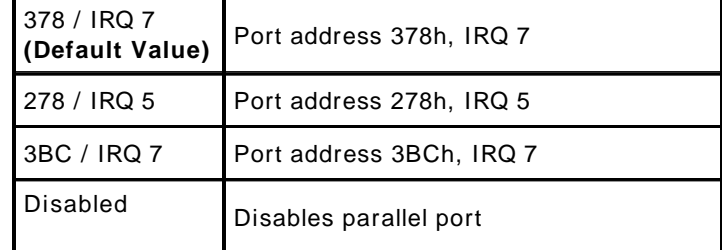

# **Parallel Port Mode**

This field configures the operating mode of an onboard parallel port. Ensure you know the specifications of your parallel port devices before selecting field.

[SPP**(Default Value)**, EPP1.9,ECP, ECP+EPP1.9, EPP1.7, ECP+EPP1.7]

## **ECP Mode Use DMA**

When the Parallel Port Mode field is configured as ECP, ECP+EPP mode, it needs a DMA channel for data transfer. This field specifies the DMA channel for ECP parallel port use.

[1:Use DMA channel 1]

[3**(Default Value):**Use DMA channel 1]

# **Power Management Setup**

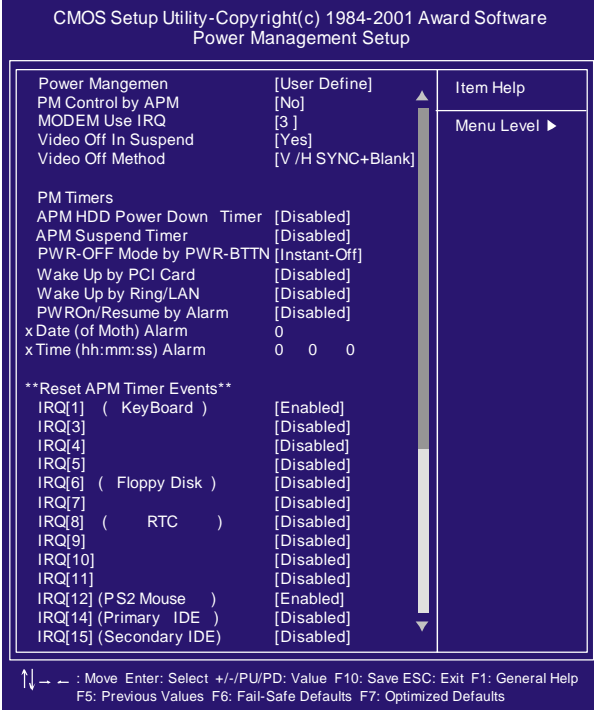

Each power-saving mode has a respective timer. The value of the timer can be assigned or reloaded and it will count down to zero. When the timer equals to zero, the system will be forced into the related suspend or power-saving mode. If any signal or event is detected during the timer counting period, the timer restarts automatically.

### **Power Management**

This feature allows the user to select the default parameters for the power-saving mode.

*MinSaving:*

When idle for one hour,the system enters suspend mode.

*Max Saving:*

When idle for fifteen minutes, the system enters suspend mode.

# *User Define(Default Value):*

User can specify the time the system enters suspend mode.

### **PM Control by APM**

Setting to enabled, an Advanced Power Management (APM) protocol will be activated to handle the power-saving mode.

### [NO**(Default Value)**, Yes]

### **MODEM Use IRQ**

This determines the IRQ in which the MODEM can use.

[NA, 3 (Default Value),4,5,7,9,10,11]

### **Video Off In Suspend**

This determines the manner in which the monitor is blanked.

[NO , Yes **(Default Value)**]

### **Video off Method**

### V/H SYNC+Blank **(Default Value):**

Turn off the vertical and horizontal synchronization ports and write blanks to the video buffer.

Blank Screen:

Write blanks to the video buffer only.

DPMS:

Initial display power management signaling with DPMS.

### **APM HDD Power Down Timer**

This field specifies the time the system enters HDD power down. It is available only when the Power Management field is set to UserDefine.

[1Min,2Min,3Min,4Min,5Min,6Min,7Min,8Min,9Min,10Min,11Min, 12Min,13Min,14Min,15Min,Disabled**(DefaultValue)**]

### **APMSuspend Timer**

This field specifies the time the system enters power-saving mode. It is available only when the Power Management field is set to UserDefine.

[1Min,2Min,4Min,8Min,12Min,20Min,30Min,40Min,1Hour,

### Disabled**(Default Value)**]

### **PWR-Off Mode by PWR-BTTN**

This field specifies the function of power button.

*Instant-Off(Default Value):*

When power button pressed, the system turns off immediately,

*Delay4Sec:*

After the power button has been pressed and held for four seconds,the system turns off.

# **Wake up by PCI card**

When enabled , you can "wake-up" your system using PCI rev.2.2 card , when a "PME" event occuring.

[Enabled,Disabled**(Default Value)**]

### **Wake up by Ring / LAN**

When enabled , the system can " power-on" or "wake-up" through LAN (Local Area Network ) or an external modem connected to the PC.

# [Enabled,Disabled**(Default Value)**]

### **PWROn / Resume byAlarm**

When enabled , you can set the date and time to automatically "power-on" or "wkae-up" your PC (similar to an alarm clock). *Enabled:*

Setting to Date (0-31) and Timer (hr,min,sec) to power-on the PC. When date is set to 0, the Timer is set for every day.

*Disabled* (Default Value):

Disable RTC alarm function.

# **IRQ1~IRQ15**

If set to Enabled, the specified IRQ line will prevent the system from entering power saving modes.

Enables or disables the monitoring of the specified IRQ line.

# **PnP/ PCI Configurations**

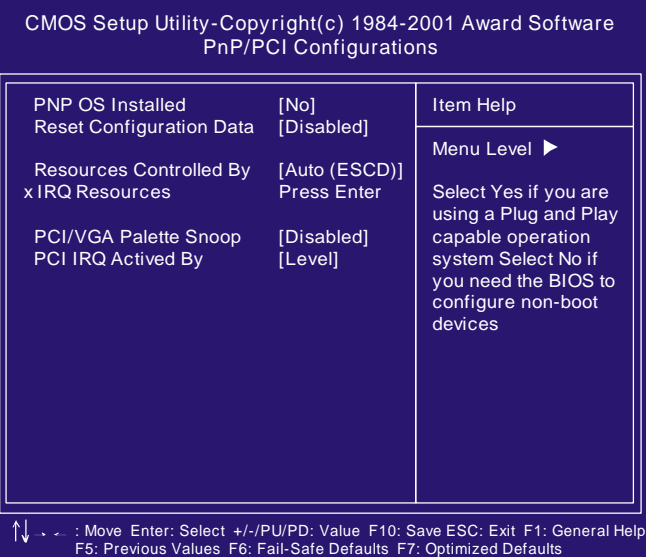

### **PNP OS Installed**

The field specifies whether a Plug and Play operating system is installed.

[Yes, No(Default Value)]

### **Reset Configuration Data**

Normally, you leave this field Disabled. Select Enabled to reset Extended System Configuration Data (ESCD) when you exit Setup if you have installed a new add-on and the system reconfiguration has caused such a serious conflict that the operating system can not boot.

[Enabled,Disabled(**Default Value**)]

### **Resources Controlled By**

The Award Plug and Play BIOS has the capacity to automatically configure all of the boot and Plug and Play compatible devices. However, this capability means absolutely nothing unless you are using a Plug and Play operating system such as Windows98/95/ NT. If you set this field to "manual" choose specific resources by going into each of the sub menu that follows this field (a sub menu is preceded by a " $\varnothing$ ").

[Manual: Resources controlled by the user.]

[Auto(ESCD)(**Default Vaule**): Resources controlled byBIOS automatically]

### **IRQ Resources**

When resources are controlled manually, assign each system interrupt a type, depending on the type of device using the interrupt.

IRQ3/4/5/7/9/10/11/12/14/15 assigned to

[PCI/Device (**Default Value**), Reserved]

### **PCI / VGA Palette Snoop**

This field controls the ability of a primary PCI graphics controller to share a common palette with an ISA/VESAvideo or MPEG card.

[Enabled:PCI VGA co-works with ISA MPEG card.]

[Disabled **(Default Value):** All cases except above.]

### **PCI IRQ Actived By**

This sets the method by which the PCI bus recognizes that an IRQ service is being requested by a device. Under all circumstances, you should retain the default configuration unless advised otherwise by your system's manufacturer.

[Level **(Default Value)**,Edge]

# **PC Health Status**

This page is monitoring your status of computer. On the screen displays CPU/System temperature, FAN speed, and voltages.

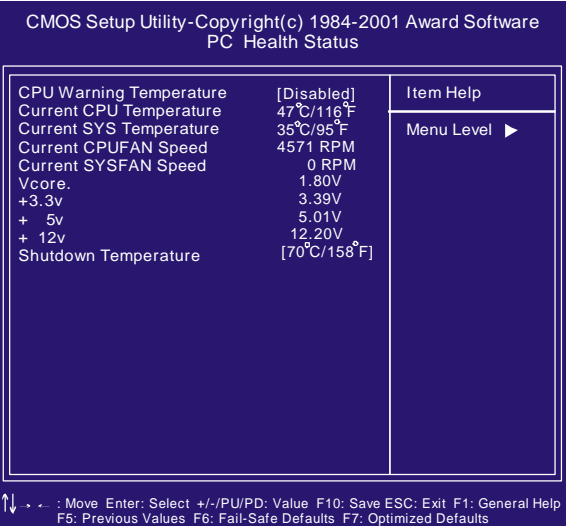

# **IWILL Smart Setting**

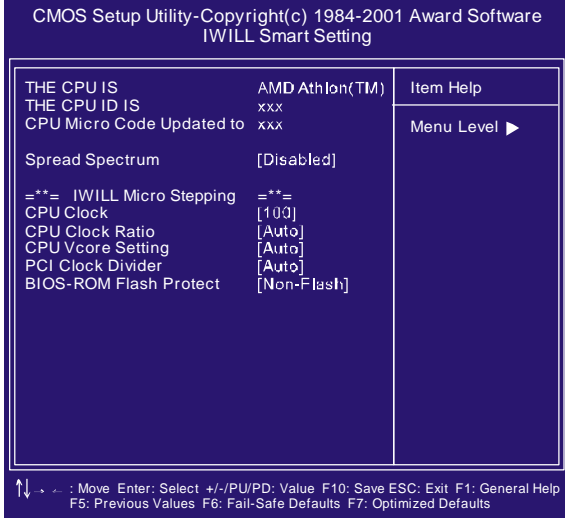

## **Iwill MicroStepping**

### **MicroStepping**

Microstepping is Iwill's another step forward to provides users a fuss free CPU frequency set up procedure. It contains two main functions,Auto Detecting CPUs speed and Micro Adjustable CPU FSBspeed.

### **AutoDetecting CPU speed:**

IWILL MicroStepping will auto detect the CPU's factory multiplier setting and CPU FSB to the factory default. This function provides a "fuss free" CPU set up process for the general users.

### **Micro Adjustable CPU FSB speed:**

IWILL provides a user friendly overclocking function that allows users to experience the fun of overclocking. This function allows user to adjust CPU FSB by 1MHz interval. This is particularly useful when user wants to extract the most out of the purchased CPU. For example: you select from 133, 134, 135, 136, 137, 138MHz and up to the maximum speed that the system can sustained.

In the time should overclocking failed, MicroStepping will auto detects the CPU's factory multiplier setting and set the CPU FSB to default 66MHz, to protect the CPU installed.

# **Spread Spectrum**

This item configures radiation emitted from the system. When enabled, system will release less radiation.

# [Enabled,Disabled **(Default Value)**]

# **CPU Vcore Setting**

This item display the current status of CPU voltages. [Auto **(Default Value),** 1.125V, 1.150V, 1.175V, 1.200V,1.225V, 1.250V,1.275V,1.300V,1.325V,1.350V,1.375V,1.400V,1.425V, 1.450V,1.525V,1.550V,1.575V,1.600V,1.625V,1.650V,1.675V, 1.700V,1.725V,1.750V,1.775V,1.800V,1.825V,1.850V] **PCI Clock Divider** This item is PCI clock frequency.

For example: Auto =>automatically

CPU/3 => CPU=100,100/3=33.3

CPU/4 => CPU=133,133/4=33.3

[Auto **(Default Value)**,CPU/3,CPU/4]

# **BIOS-ROM Flash Protect**

When select"Non flash", the BIOS ROM chip will be protecte to prerent injuring by Virus "please don't select Flashable" until you have to upgrade the latest BIOS. [Non-flash **(Defult Value)**,Flashable]

# **Load Fail Safe Defaults**

When you press <Enter> on this item you get a confirmation dialog box with a message similarto: Pressing **'Y'**loads the BIOS default values for the most stable, minimal-performance system operations.

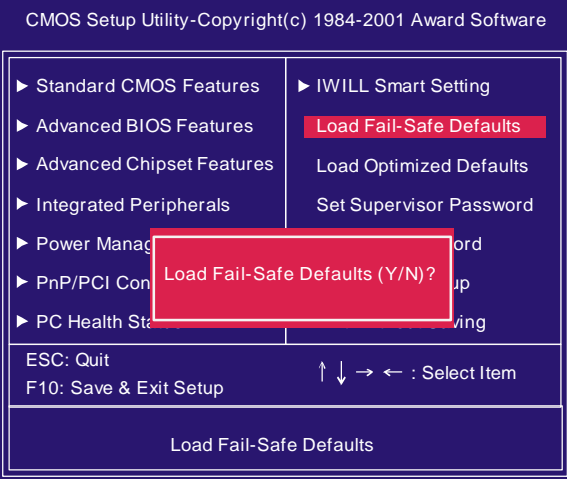

# **Load Optimized Defaults**

When you press <Enter> on this item you get a confirmation dialog box with a message similar to:

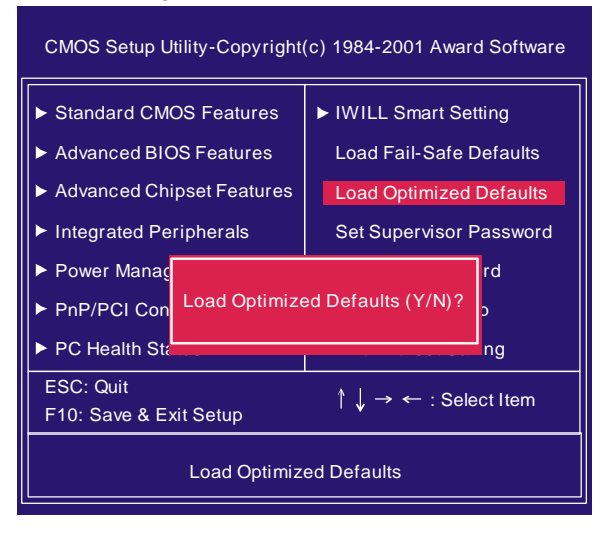

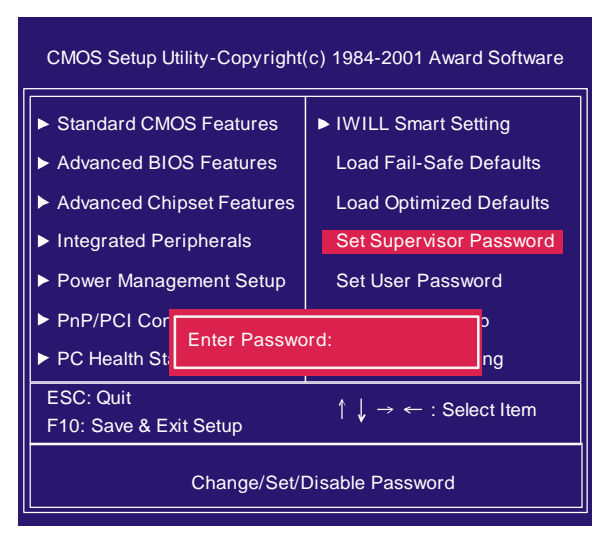

# **Set Supervisor/ User Password Setting**

 be required to enter the password every time you try to enter BIOS Setup program. This prevents an unauthorized person from changing any part of your system configuration. Additionally, if the Security Option field is set as Boot, the BIOS will request a password every time your system boot. This would prevent unauthorized use of your computer. These setup pages are used for password setting. When a password has been enabled and the Security Option field is set as Setup, you will

If you wish to use this function, bring the cursor to this field, then press <Enter>. The computer will display the message, "Enter Password". Type your password and press <Enter>. After the message on firm Password" is displayed, re-type your password. The Supervisor Password function will be in effect after you save and exit setup.

To disable a password, bring the cursor to this field, then press <Enter>. The computer will display the message, "Enter Password". Press <Enter>. A message will confirm that the password is disabled. Once the password is disabled, the system will boot and you can enter setup program freely.

# **Save & Exit Setup**

Saves current CMOS value and exit BIOS setup program.

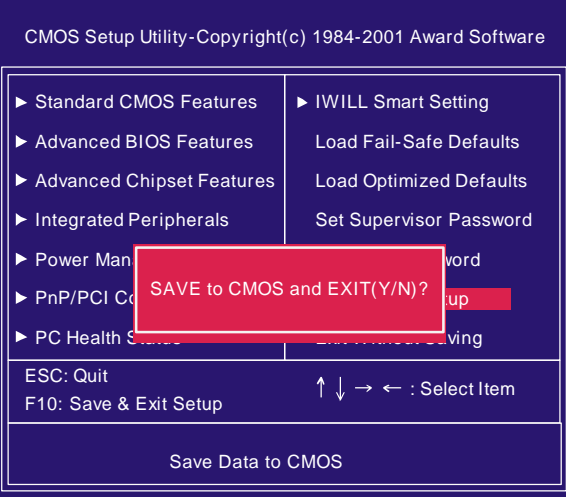

# **Exit Without Saving**

Abandons all CMOS value changes and exits BIOS setup program.

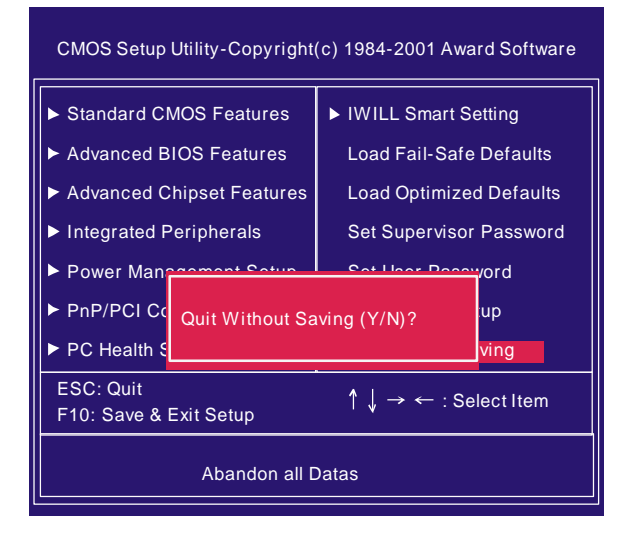

# *On board Audio*

# **Audio Features**

### **SpecialFeature**

- 1. Full-duplex playback and recording. Built-in 16-bit CODEC.
- 2. HRTF 3D positional audio, supporting both DirectSound 3D&A3D interfaces. Also supports earphones, 2/4/6 channel speakers mode.
- 3. Support Windows 98/Windows 2000 and Windows NT 4.0.
- 4.Built-in 32 OHM Earphone buffer.
- 5. MPU-401 Game/Midi port and legacy audio SB Pro support.
- 6. Downloadable Wave Table Synthesizer, supporting Direct Music.

## **Digital Audio (SPDIF IN/OUT)**

- 1. Up to 24-bit stereo 44KHz sampling rate; voice playback/ recording
- 2. Full-duplex playback and recording. 120dB audio quality measured.
- 3. Auto detectable SPDIF/IN signal level from 0.5V to 5V.

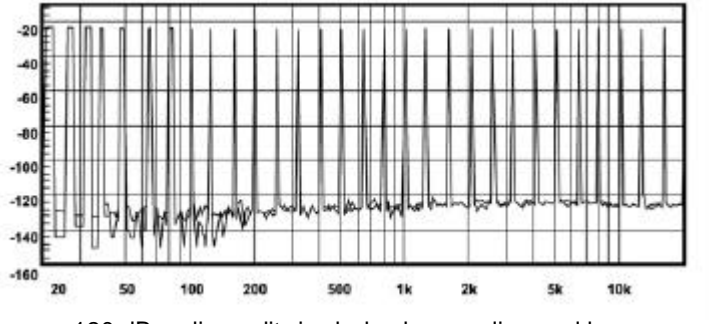

120 dB audio quality in playback, recording, and by pass modes.

# **Stereo Mixer**

- 1. Stereo analog mixing from CD-Audio and Line-in
- 2. Stereo digital mixing from Voice, FM/Wave-table, and Digital CD-Audio
- 3. Mono mixing from MIC. Software adjustable volume.

# **Game and Midi Interface**

Fully compatible with MPU-401 Midi UART and Sound Blaster Midi mode/Standard IBM PC joystick/game port

# **Driver Installation**

### **DOS Installation**

Before beginning the installation, please make sure that your hard disk has sufficient space(min. 4MB). Insert the Power Installer CD into the CD-ROM Drive.

- 1. Change directory to PCI audio DOS drivers folder
- (ex. D:\DOSDRV) at DOS prompt, and type: *INSTALL*[Enter]
- 2. Type the DOS utilities path you want to install the file in.
- 3. Program will expand the file to the path you've specified.
- 4. Install program will add initial drivers into AUTOEXEC.BAT file.

### **Win 95/98/ME/2000 Installation**

- 1. Click "Start"at Windows bottom-left corner.
- 2. Select "Run"
- 3. Key in the drive path where the installation CD and installation program are in; for example, "D:\SETUP.EXE"
- 4. Click "OK" to start the applications installation procedure, and follow the on-screen instructions to complete the installation.
- 5. When all the application software has been installed, please shut down Windows system, and reboot your system for new driver installation. System will install the device drivers automatically.

### **Win 95/98/ME/2000 Un-Installation**

- 1. Click "Start"
- 2. Select "Program."
- 3. Find "Uninstall device drivers and applications"program in PCI audio applications.
- 4. Run it.
- 5. Follow the on-screen instructions to uninstall the device drivers or applications.

# **Windows NT4.0 Installation**

We recommend that you have Microsoft Windows NT intalled, and remove any exsisting sound drivers from your current system, before you install this PCI sound device driver.

- 1. Click "Start", move the highlight bar to "Setting", and select the "Control Panel".
- 2. Double-click "Multimedia."
- 3. Select "Devices", and press "Add"
- 4. Select "Unlisted or Updated Driver"in List of Drivers."
- 5. Specify the drive path where NT drivers are in (such as D:\NT40\DRV).
- 6. Select "C-Media CM8738,"and press "OK".
- 7. Select properI/O value.
- 8. Press "OK."
- 9. Restart the system when being asked.
- 10. Now, you have already installed the PCI Audio Adapter under Microsoft Windows NT 4.0 successfully. If you want to install the Windows applications, continue the following steps.
- 11. Click "Start"
- 12. Select "Run"
- 13. Key in drive path where the Windows NT application installation program are in; forexample, "D:\NT40\APP\SETUP.EXE
- 14. Click "OK" to start the installation procedure, and follow the onscreen instructions to complete the installation. When all of application software has been installed, shut down the Windows NT system, then reboot your system.

# **The Audio Rack**

### **Introduction**

By means of a user-friendly interface (as easy as operating your home stereo system), this PCI audio rack provides you with the control over your PC's audio functions, including the advantage of six speakers mode enable/ disable, and perfect digital sound ( SPDIF version ONLY) input / output. control.

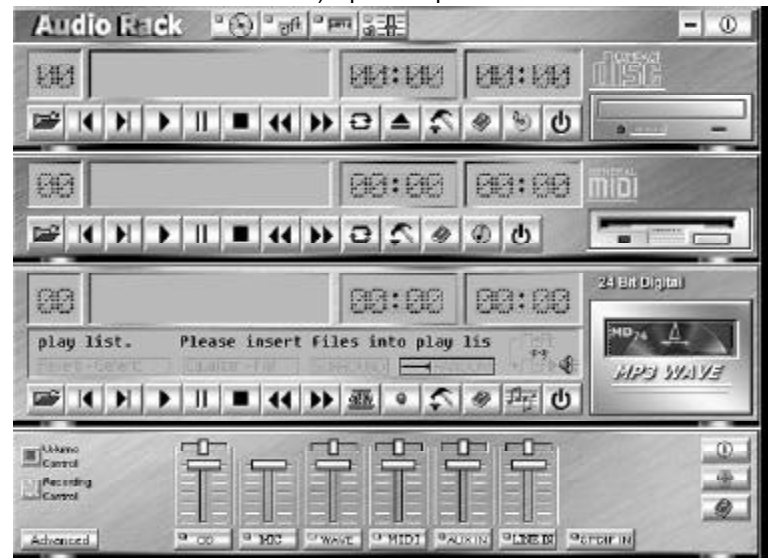

**About Audio Rack** The Audio Rack is consisted of several major components. **Control Center**

Controls the display of the PCI Audio Rack's components.

Andio Rack College Persians  $-0$ **MIDI Player**

> MIDI Player can play MIDI files, \*.mid/\*.rmi, and allow you to create your own playlist.

### **MP3/Wave Player**

Records and plays digital audio (mp3/wave) files. Allows you to create wave file playlists, and playback the wave files.

# **CD Player**

Plays standard audio CDs. Allows you to create your favorite song playlists.

### **Mixer**

Controls the volume level of your audio inputs and outputs

### **Volume Control Mixer**

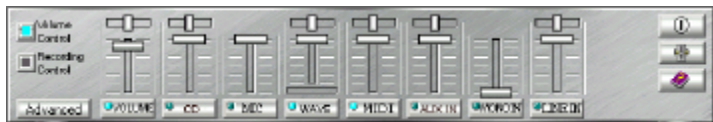

For each output signal, the control slider regulates the loudness whereas a horizontal slider the balance between the two speakers. The mute button can temporarily stop the output without changing slider positions. A button with a lit LED means the output is available, and vice versa. Several output signals can usually be enabled at once.

*Volume:* This is the master control over all outputs. The power of an outputRe signal is determined by both of the volume slider and the slider for the individual output. To modify all the outputs, adjust the volume slider. To change individual output(s), adjust its(their) slider(s).

*CD:* Regulates the CD drive audio input level. *MIC:* Requiates the input level of microphone. *WAVE:* Regulates wave (voice) playback levels. *MIDI:* Regulates the MIDI music play level.

AUX IN: Regulates the Auxiliary input play level.

*MONO IN:* Regulates the Mono input level.

**LINE IN:** Regulates the Line-In levels.

*Advanced:* Regulates the advanced settings.

### **Recording Control**

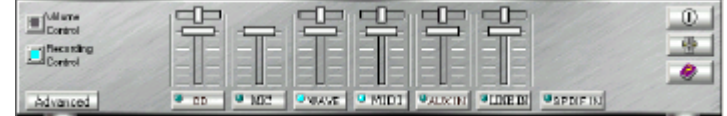

For each input signal, a control slider regulates the loudness whereas a horizontal slider the balance between the two channels. The se lect button can temporarily select input signal without changing slider positions. A button with a lit LED means it is available, and vice versa.

*CD:* Regulates the CD drive audio input level. **MIC:** Regulates the input level of microphone. *WAVE:* Regulates wave (voice) playback level. *FM:* Regulates the FM music play level. *AUX IN:* Regulates the Auxiliary input play level.

**LINE IN:** Regulates the Line-In level.

**SPDIF IN:** Enables the recording from SPDIF in. SPDIF-in is mutu ally exclusive with other input signals. *Advanced:* Regulates the advanced settings.